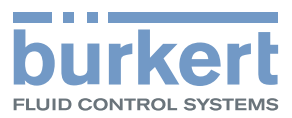

# **Type 8920** Bürkert-Communicator

Software tool for communication for Bürkert devices Software zur Kommunikation für Bürkert-Geräte Logiciel de communication pour appareils Bürkert

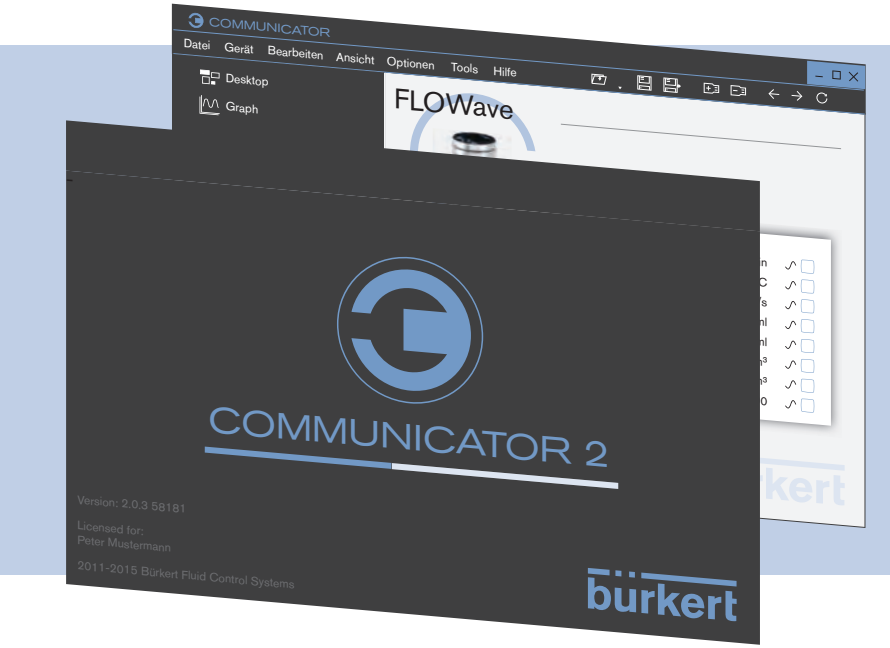

Operating Instructions - Software

Bedienungsanleitung - Software Manuel d'utilisation - Logiciel

We reserve the right to make technical changes without notice. Technische Änderungen vorbehalten. Sous réserve de modifications techniques.

© 2013 - 2016 Bürkert Werke GmbH

Operating Instructions 1607/02\_EU-ML\_00810390 / Original DE

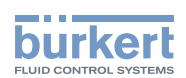

## **Bürkert-Communicator**

### **INHALT**

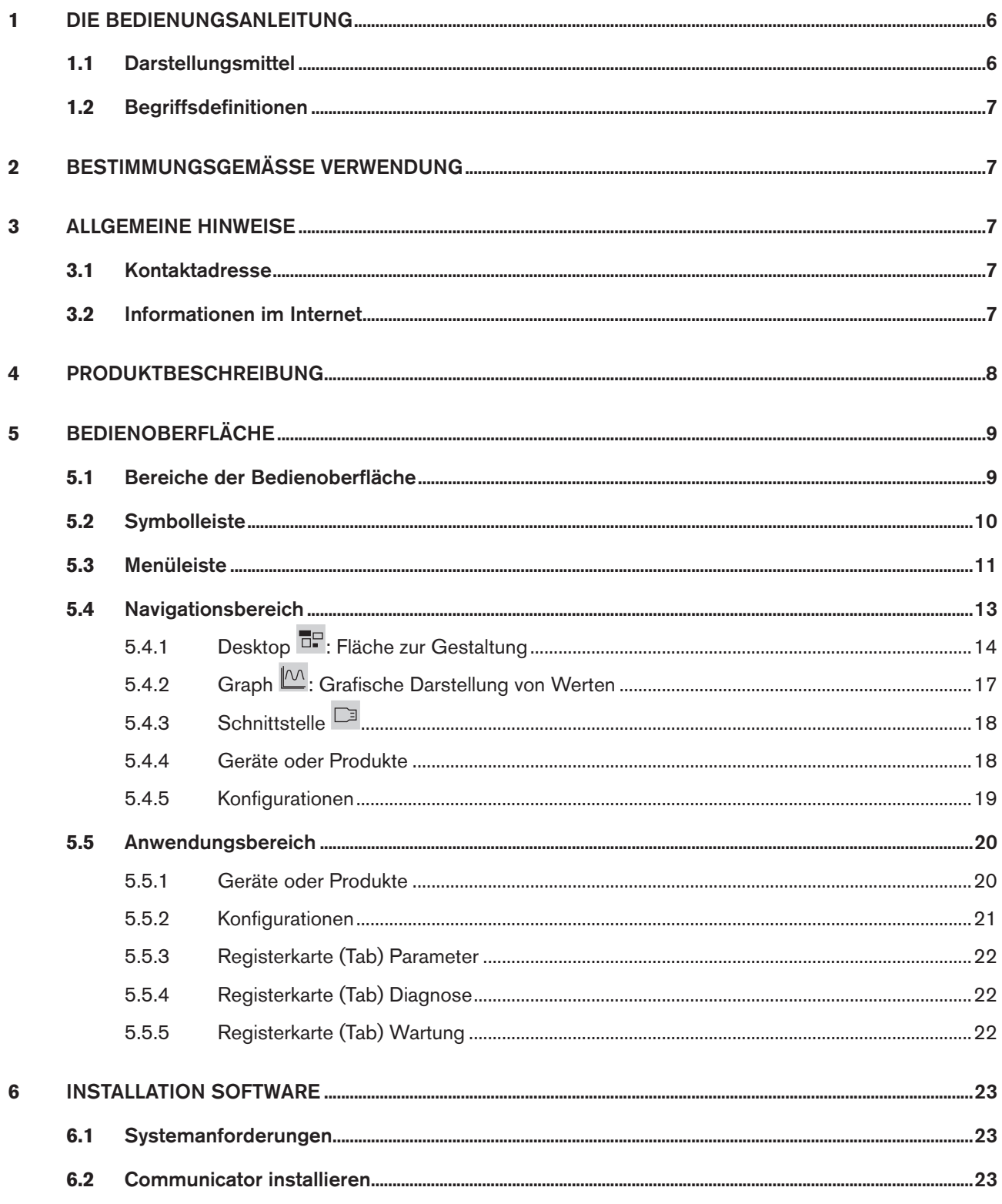

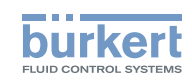

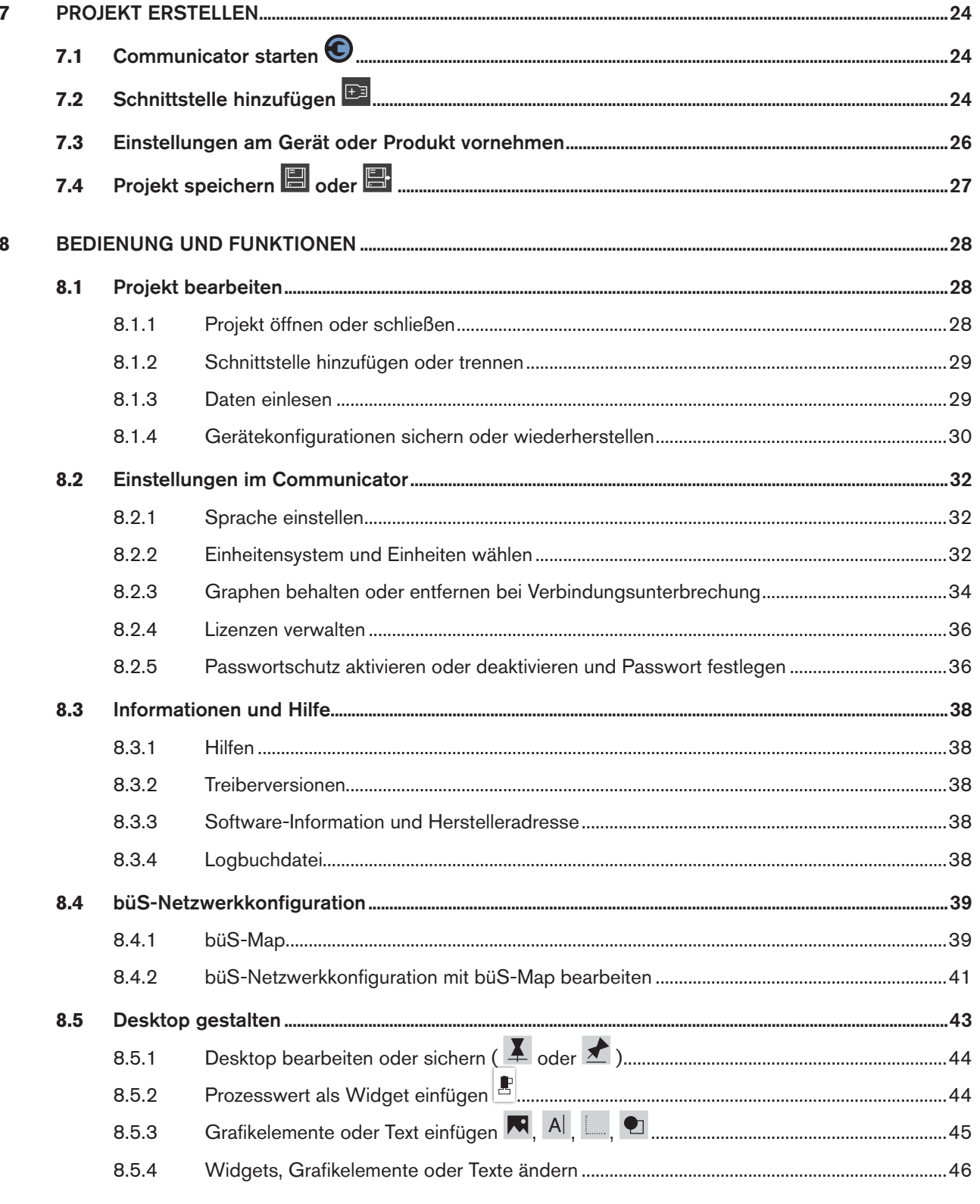

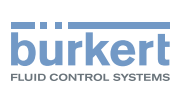

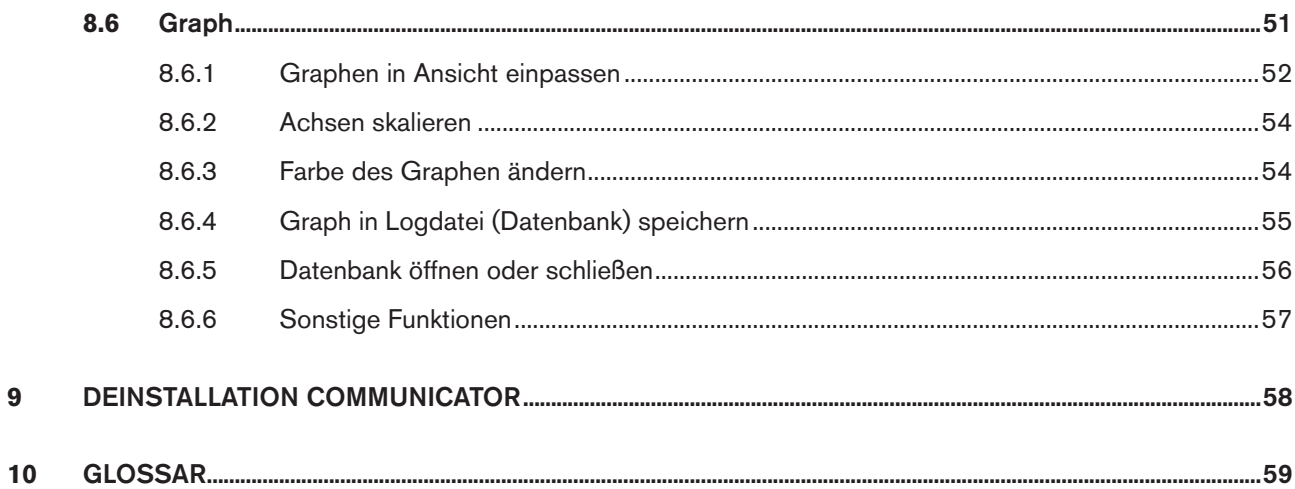

 $\overline{9}$ 

 $\overline{5}$ 

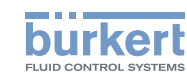

# <span id="page-5-0"></span>1 DIE BEDIENUNGSANLEITUNG

Die Bedienungsanleitung beschreibt die grundlegende Bedienung des Bürkert-Communicators. Bewahren Sie diese Anleitung so auf, dass sie für jeden Benutzer gut zugänglich ist und jedem neuen Eigentümer wieder zur Verfügung steht.

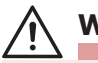

### **WARNUNG!**

#### Informationen zur Sicherheit.

Sicherheitshinweise und Informationen für den Einsatz der kommunikationsfähigen Geräte oder Produkte finden Sie in der jeweiligen Bedienungsanleitung.

Das Nichtbeachten dieser Hinweise kann zu gefährlichen Situationen führen.

▶ Die Bedienungsanleitung muss gelesen und verstanden werden.

## 1.1 Darstellungsmittel

### **GEFAHR!**

Warnt vor einer unmittelbaren Gefahr.

▶ Bei Nichtbeachtung sind Tod oder schwere Verletzungen die Folge.

## **WARNUNG!**

Warnt vor einer möglicherweise gefährlichen Situation.

▶ Bei Nichtbeachtung drohen schwere Verletzungen oder Tod.

## **VORSICHT!**

Warnt vor einer möglichen Gefährdung.

▶ Nichtbeachtung kann mittelschwere oder leichte Verletzungen zur Folge haben.

#### **HINWEIS!**

#### Warnt vor Sachschäden.

▶ Bei Nichtbeachtung kann das Gerät oder die Anlage beschädigt werden.

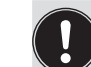

bezeichnet wichtige Zusatzinformationen, Tipps und Empfehlungen.

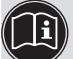

verweist auf Informationen in dieser Bedienungsanleitung oder in anderen Dokumentationen.

- ▶ markiert eine Anweisung zur Gefahrenvermeidung.
- $\rightarrow$  markiert einen Arbeitsschritt, den Sie ausführen müssen.
- $\triangledown$  markiert ein Resultat.

 $\epsilon$ 

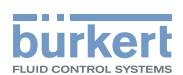

## <span id="page-6-0"></span>1.2 Begriffsdefinitionen

Der in dieser Anleitung verwendete Begriff "Gerät" oder "Produkt" steht immer für kommunikationsfähige Geräte oder Produkte.

# 2 BESTIMMUNGSGEMÄSSE VERWENDUNG

Bei nicht bestimmungsgemäßer Verwendung des Bürkert-Communicators können Gefahren für Personen, Anlagen in der Umgebung und die Umwelt entstehen.

#### Die Software Bürkert-Communicator ist für die Kommunikation für Bürkert-Geräte konzipiert.

- ▶ Für den Einsatz die in den Vertragsdokumenten und der Bedienungsanleitung spezifizierten zulässigen Daten, Betriebs- und Einsatzbedingungen der jeweiligen Geräte oder Produkte beachten.
- ▶ Die Software nur in Verbindung mit von Bürkert empfohlenen bzw. zugelassenen Fremdgeräten und -komponenten einsetzen.
- ▶ Voraussetzungen für den sicheren und einwandfreien Betrieb sind sachgemäße Installation und sorgfältige Bedienung und Instandhaltung.
- ▶ Software nur bestimmungsgemäß verwenden.

## 3 ALLGEMEINE HINWEISE

## 3.1 Kontaktadresse

#### **Deutschland**

Bürkert Fluid Control Systems Sales Center Christian-Bürkert-Str. 13-17 D-74653 Ingelfingen Tel. + 49 (0) 7940 - 10 91 111 Fax + 49 (0) 7940 - 10 91 448 E-mail: info@de.buerkert.com

#### **International**

Die Kontaktadressen finden Sie im Internet unter:

[www.burkert.com](http://www.burkert.com/COM/179.html)

## 3.2 Informationen im Internet

Bedienungsanleitungen und Datenblätter zu den Gerätetypen finden Sie im Internet unter:

[www.buerkert.de](http://www.buerkert.de/DEU/56.html) 

#### deutsch

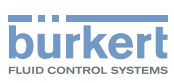

## <span id="page-7-0"></span>4 PRODUKTBESCHREIBUNG

Die Software Bürkert-Communicator zur Kommunikation mit Bürkert-Geräten gestattet eine komfortable Einstellung und Überwachung anwendungsspezifischer Parameter.

Merkmale:

- Konfigurieren von Bürkert-Geräten mit serieller Schnittstelle oder büS-Schnittstelle.
- Konfigurieren von Bürkert-büS-Netzwerken.
- Grafische Darstellung von Prozesswerten.
- Speichern und Anzeigen von aufgenommenen Messwerten.
- Geräte-Firmwareupdate.
- Sichern und Zurückspielen von Gerätekonfigurationen.

<span id="page-8-0"></span>Bedienoberfläche Bürkert-Communicator

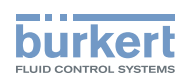

# 5 BEDIENOBERFLÄCHE

## 5.1 Bereiche der Bedienoberfläche

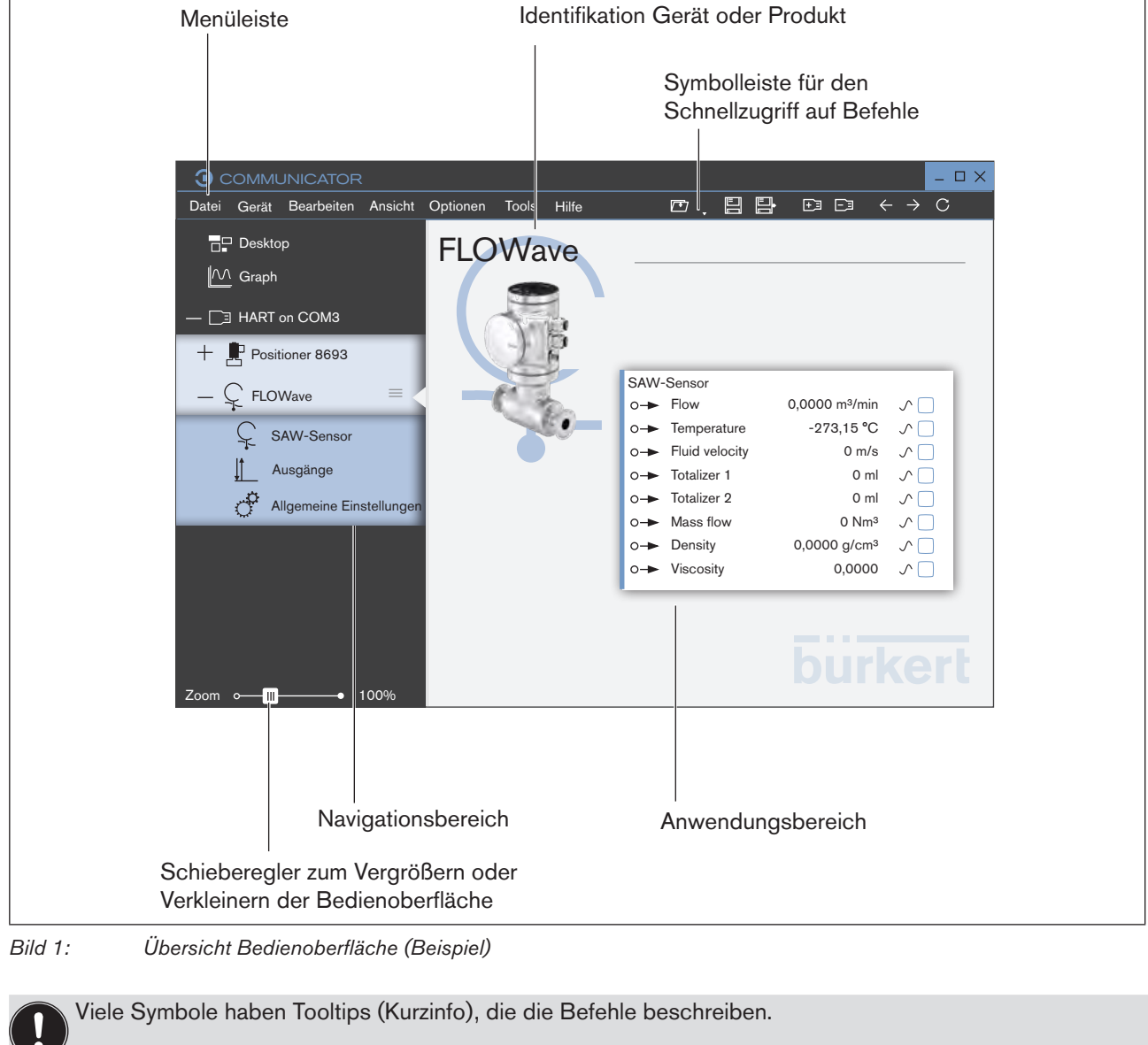

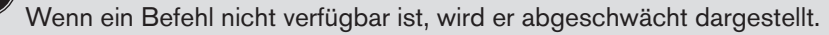

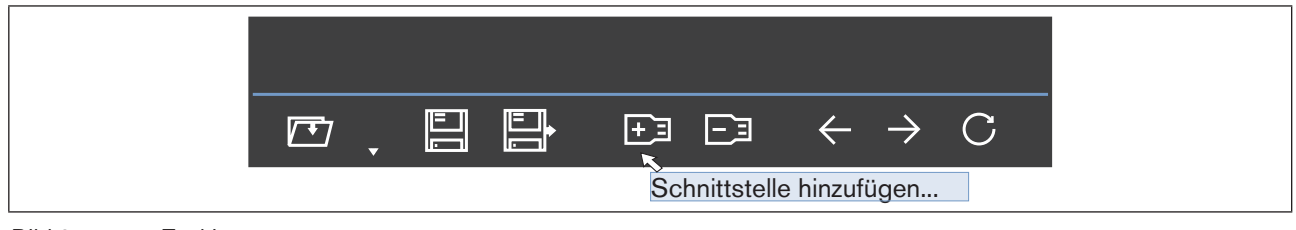

*Bild 2: Tooltip*

<span id="page-9-1"></span>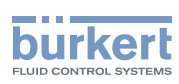

## <span id="page-9-0"></span>5.2 Symbolleiste

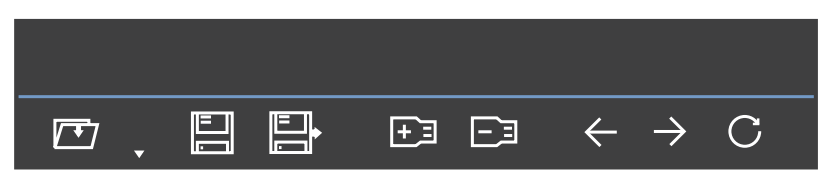

Die wichtigsten Befehle des Communicators sind in der Symbolleiste. Diese Befehle und auch weitere Befehle finden Sie in der Menüleiste (siehe Kapitel ["5.3 Menüleiste"](#page-10-1)).

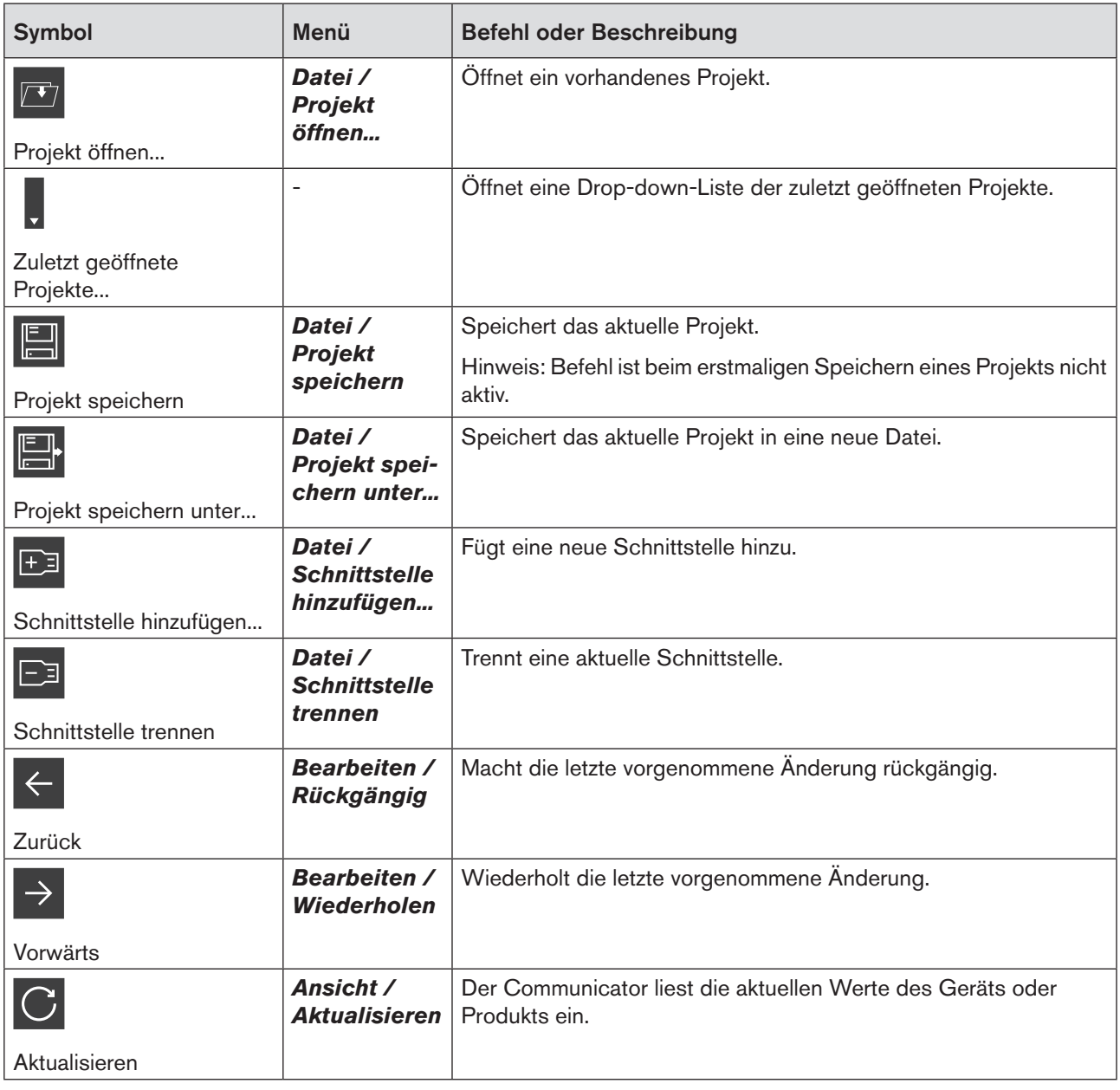

*Tabelle 1: Beschreibung Symbolleiste*

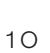

**(B)** Eine detaillierte Beschreibung der Befehle finden Sie in Kapitel ["8 Bedienung und Funktionen"](#page-27-1).

**burkert** 

## <span id="page-10-1"></span><span id="page-10-0"></span>5.3 Menüleiste

Datei Gerät Bearbeiten Ansicht Optionen Tools Hilfe **3** COMMUNICATOR

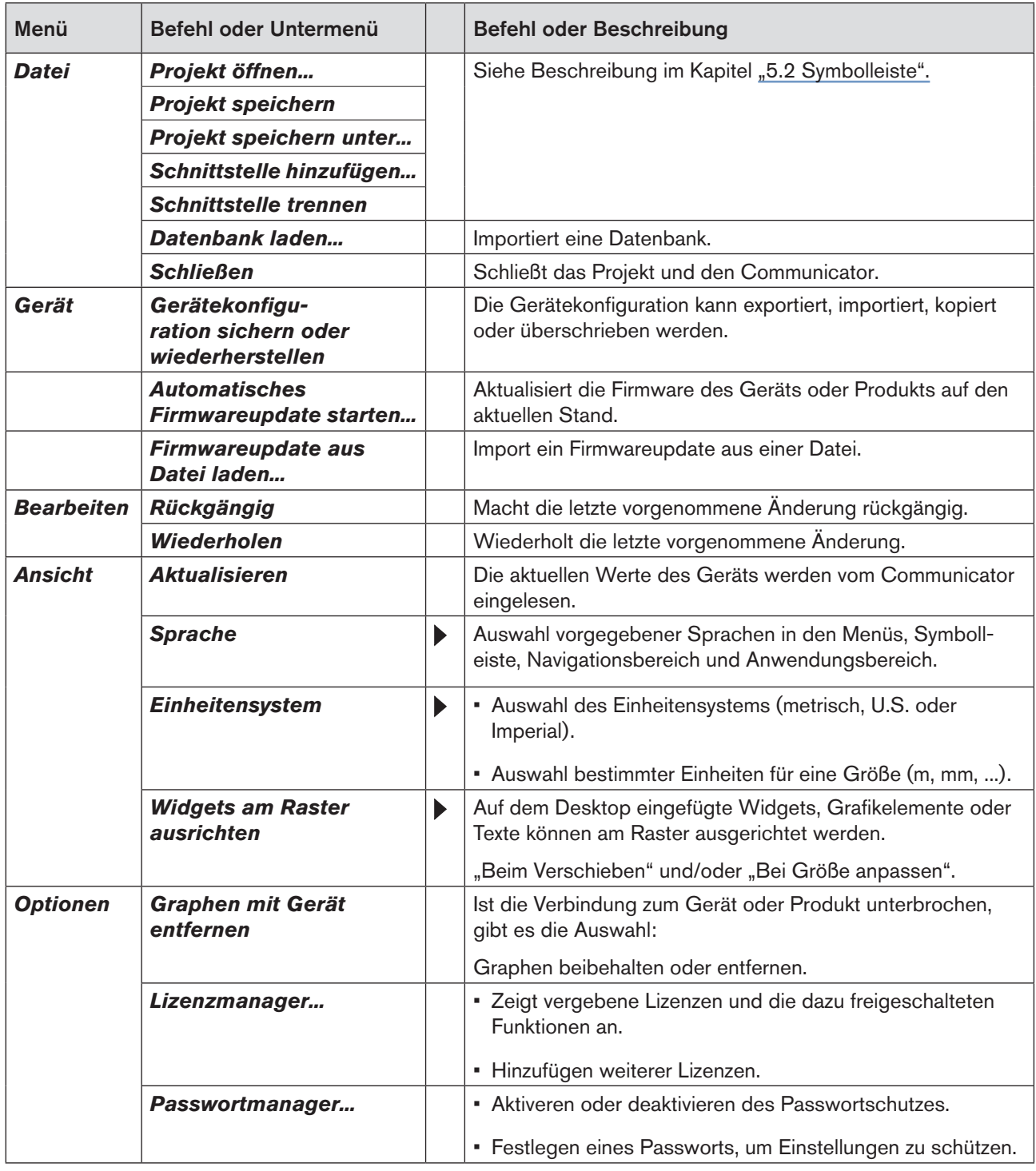

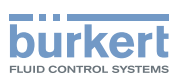

Bedienoberfläche

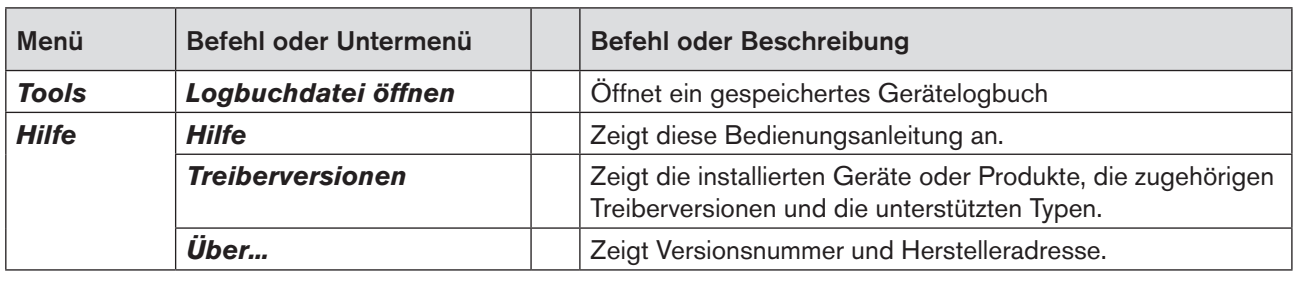

*Tabelle 2: Beschreibung Menüs*

Eine detaillierte Beschreibung der Befehle finden Sie in Kapitel ["8 Bedienung und Funktionen"](#page-27-1).

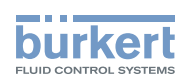

## <span id="page-12-0"></span>5.4 Navigationsbereich

Im Navigationsbereich kann der Benutzer die verschiedenen Inhalte für den Anwendungsbereich wählen:

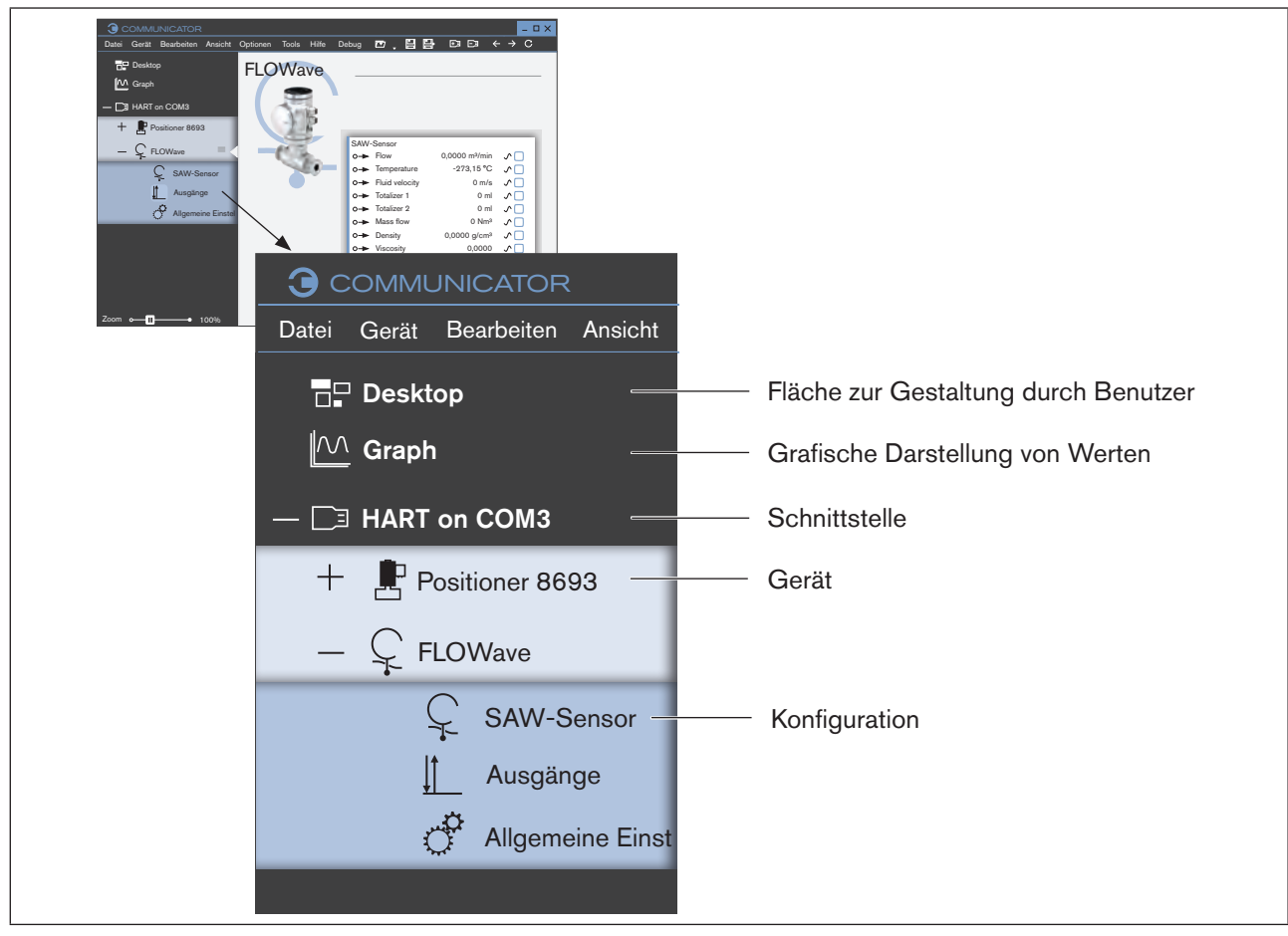

*Bild 3: Navigationsbereich (Beispiel)*

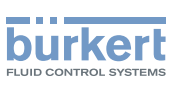

## <span id="page-13-0"></span>5.4.1 Desktop **:** Fläche zur Gestaltung

Der Desktop kann der Benutzer mit Widgets, Grafikelementen und Texten frei gestalten.

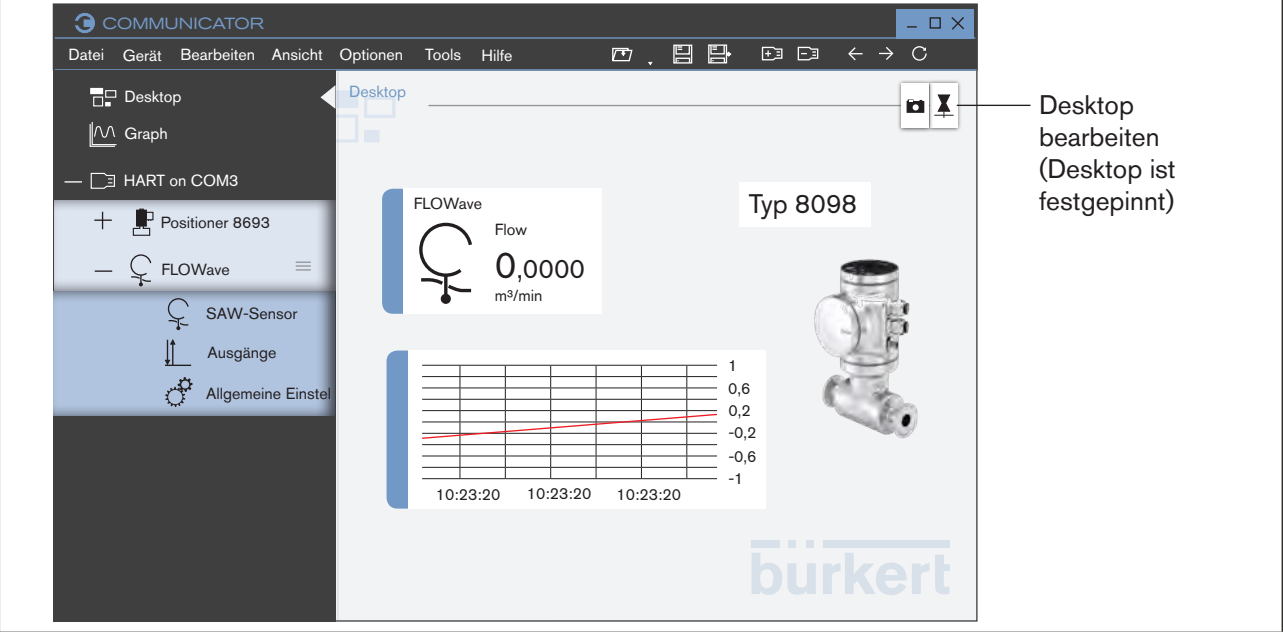

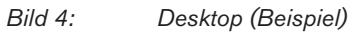

Mit der Werkzeugleiste kann der Benutzer Werte, Grafikelemente, Textfelder und Bilder im Anwendungsbereich einfügen.

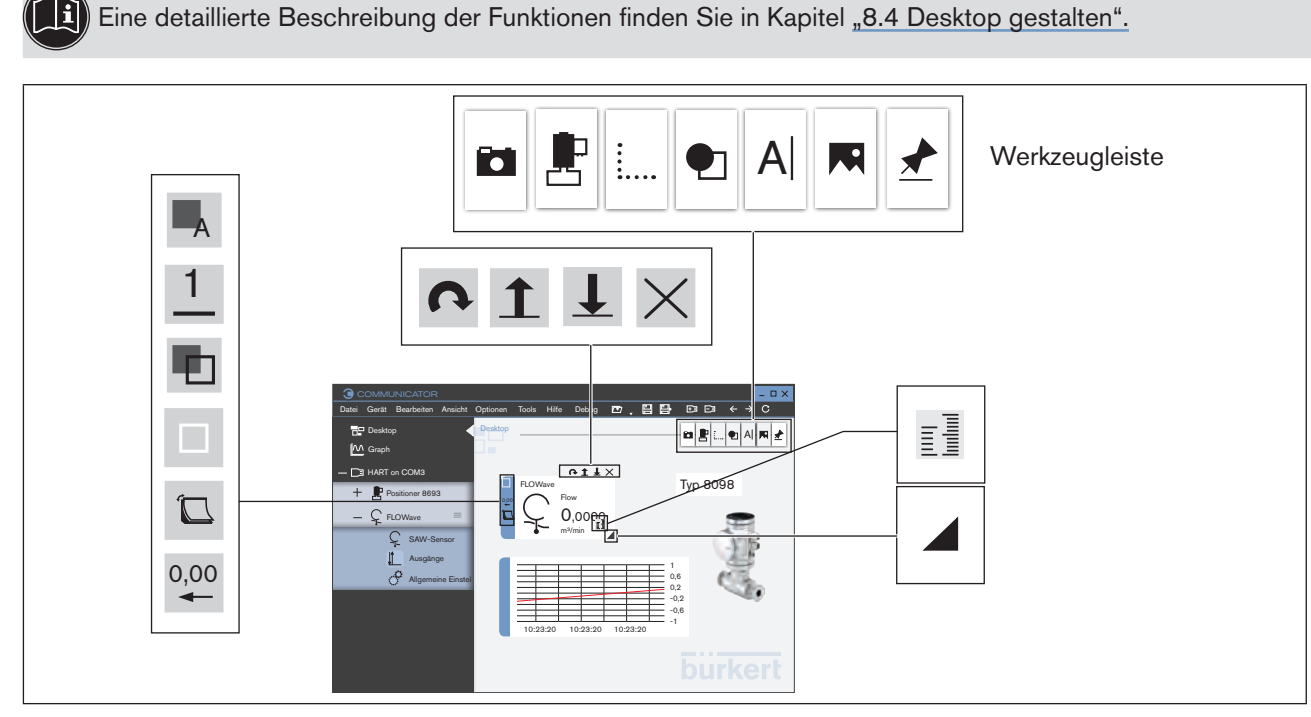

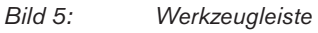

#### Bürkert-Communicator

Bedienoberfläche

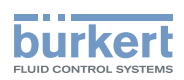

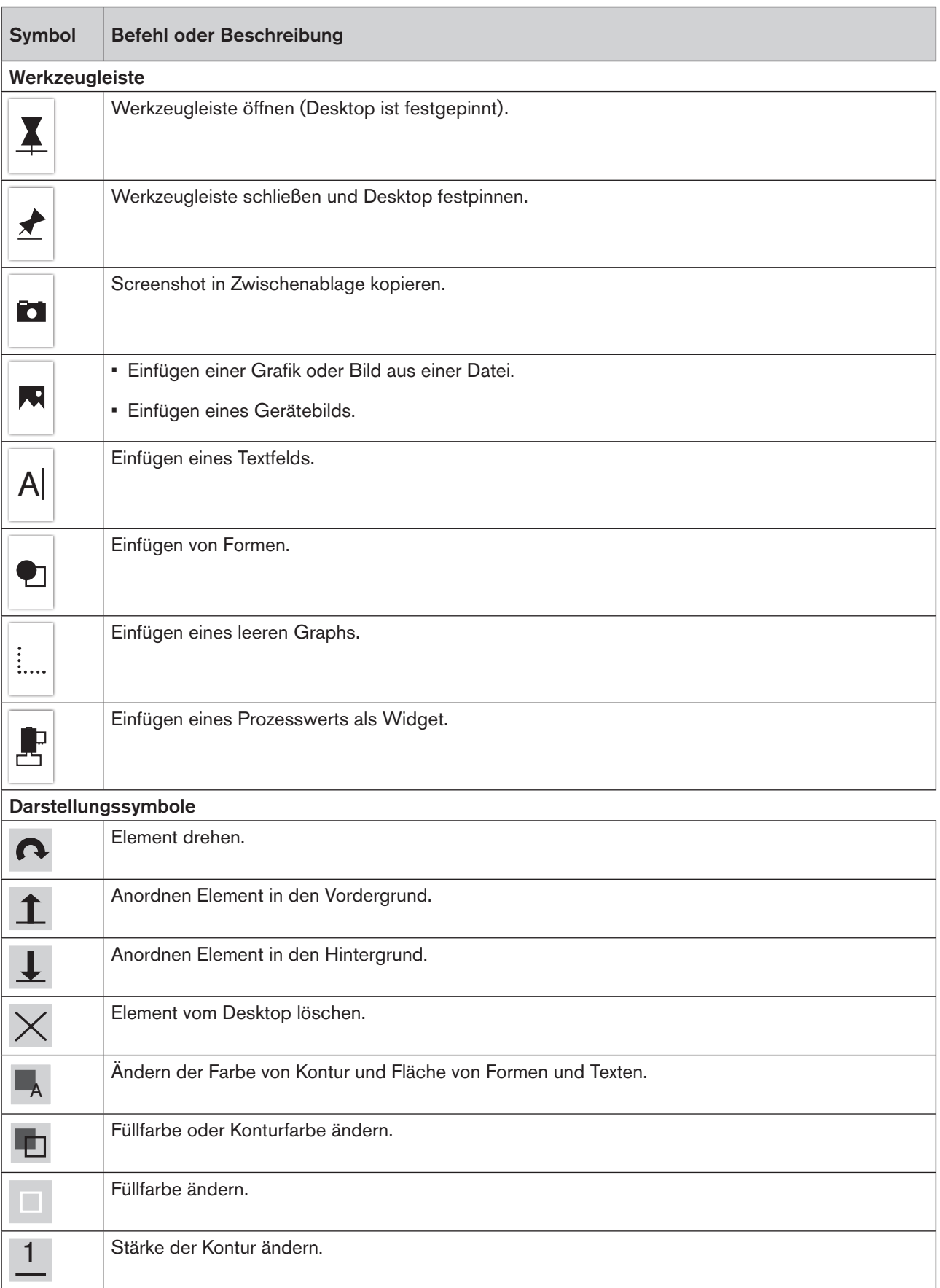

15

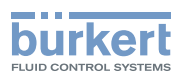

Anzeigestil ändern.  $\Box$ 0,00 Anzeigegenauigkeit ändern. Vergrößern oder Verkleinern eines Elements. Einheit einer Messgröße ändern. procept<br>Tunituni

*Tabelle 3: Werkzeugleiste und Darstellungssymbole*

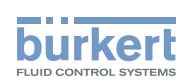

## <span id="page-16-0"></span>5.4.2 Graph <sup>M</sup>: Grafische Darstellung von Werten

Prozesswerte eines Geräts können im Graph dargestellt werden.

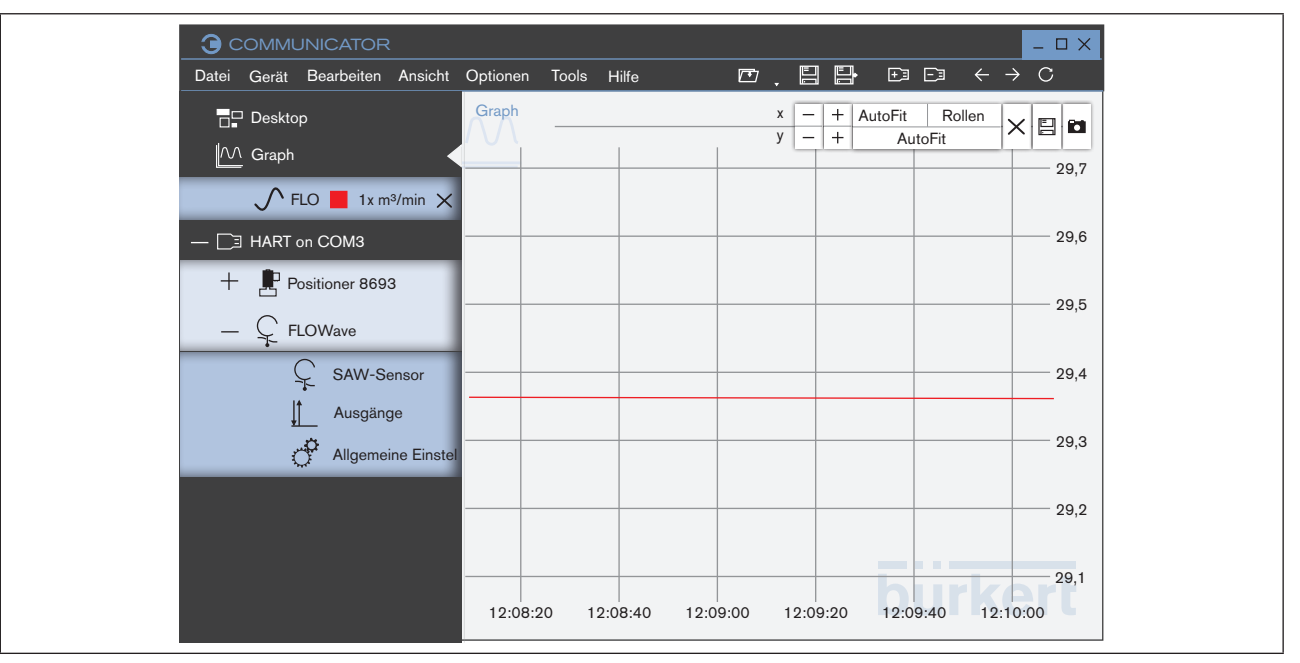

*Bild 6: Graph (Beispiel)*

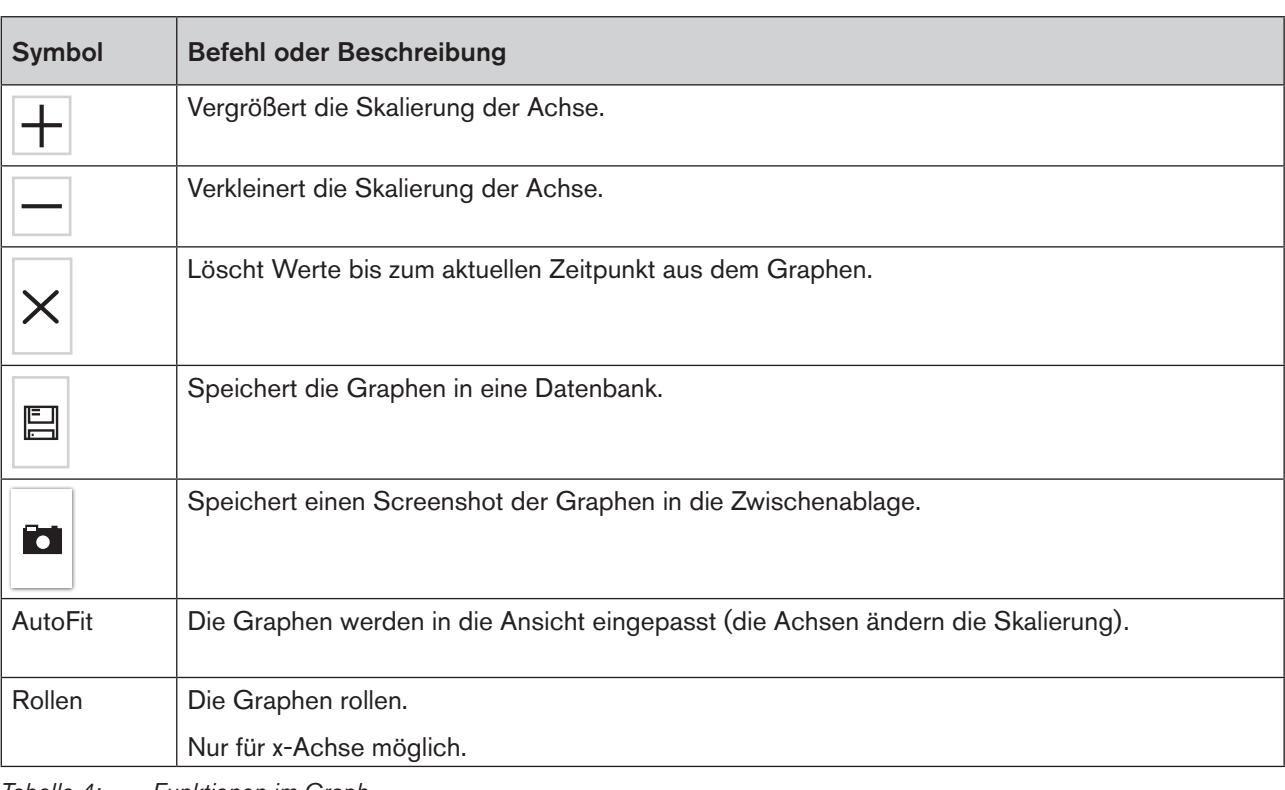

*Tabelle 4: Funktionen im Graph*

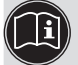

Eine detaillierte Beschreibung der Funktionen finden Sie in Kapitel ["8.5 Graph"](#page-50-1).

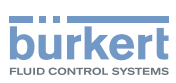

## <span id="page-17-0"></span>5.4.3 Schnittstelle

Die Schnittstellen müssen durch den Benutzer hinzugefügt werden. Die an der Schnittstelle angeschlossenen Geräte oder Produkte werden dann automatisch in einen Unterordner pro Gerät oder Produkt im Navigationsbereich hinzugefügt.

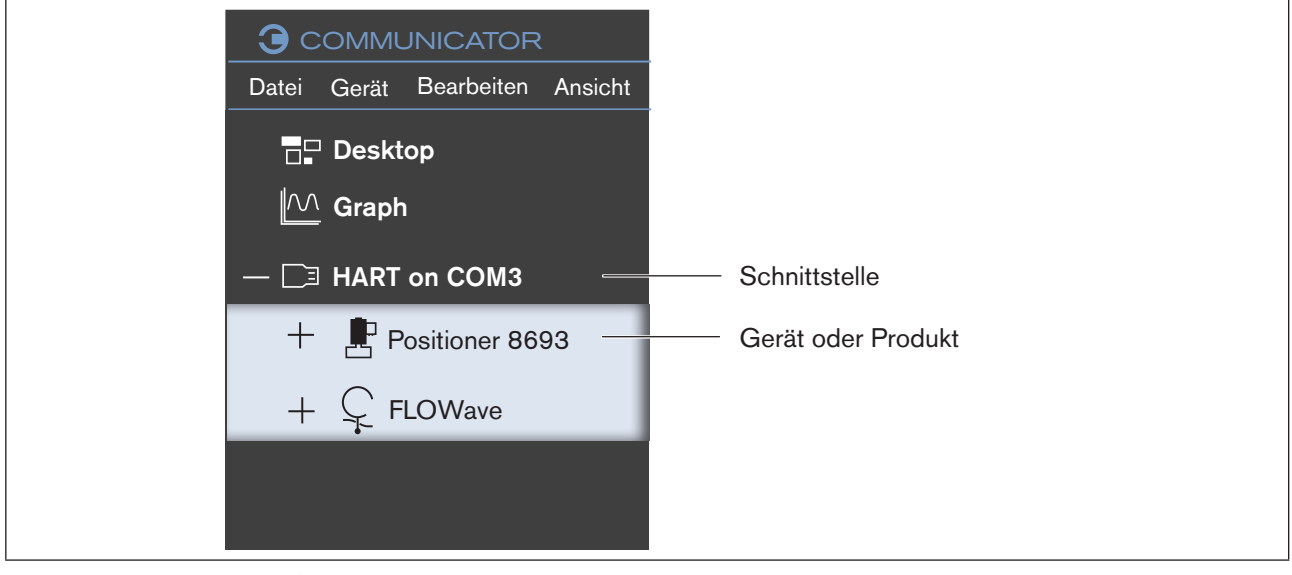

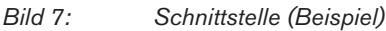

## 5.4.4 Geräte oder Produkte

Die einzelnen Geräte oder Produkte sind in einer Ordnerstruktur unter der eingefügten Schnittstelle im Navigationsbereich.

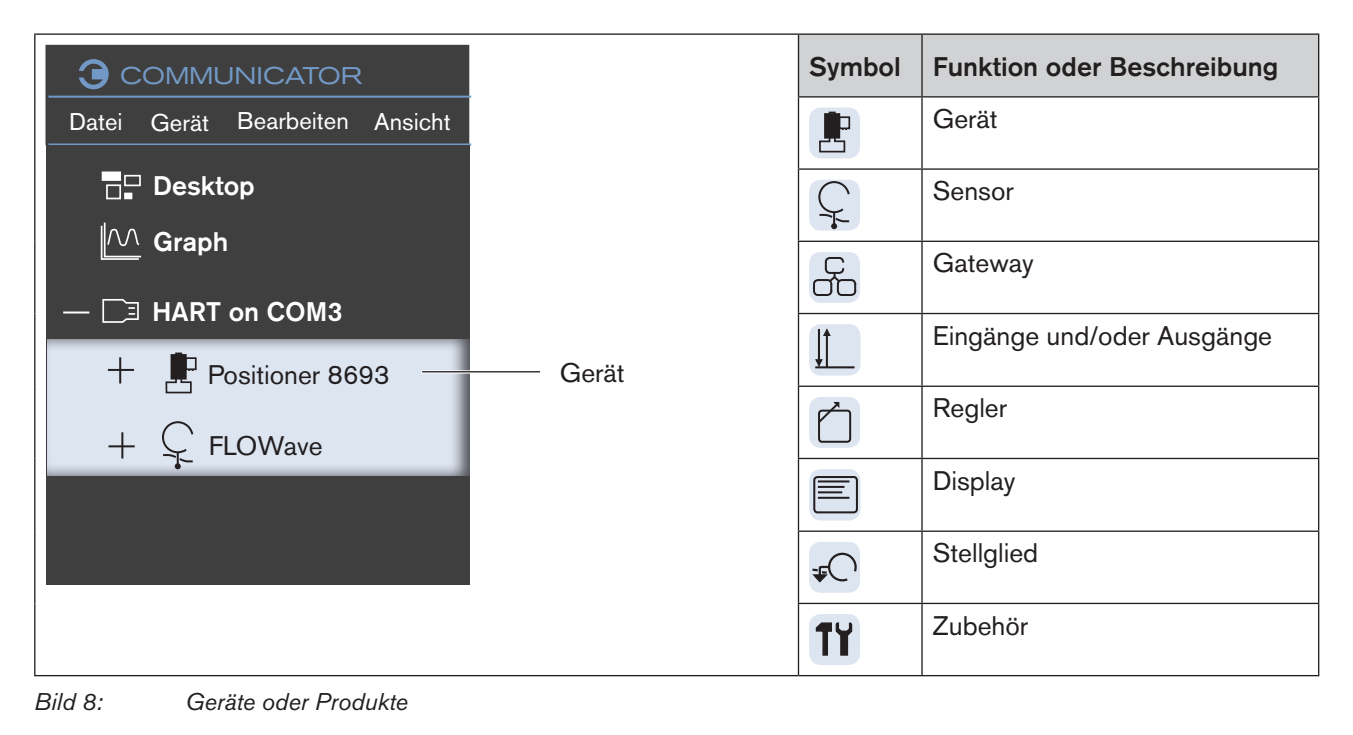

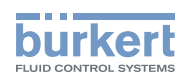

### <span id="page-18-0"></span>5.4.5 Konfigurationen

Die Konfigurationen sind in einer Ordnerstruktur unter dem Gerät oder Produkt im Navigationsbereich. Die Konfigurationen sind abhängig vom Gerät oder Produkt.

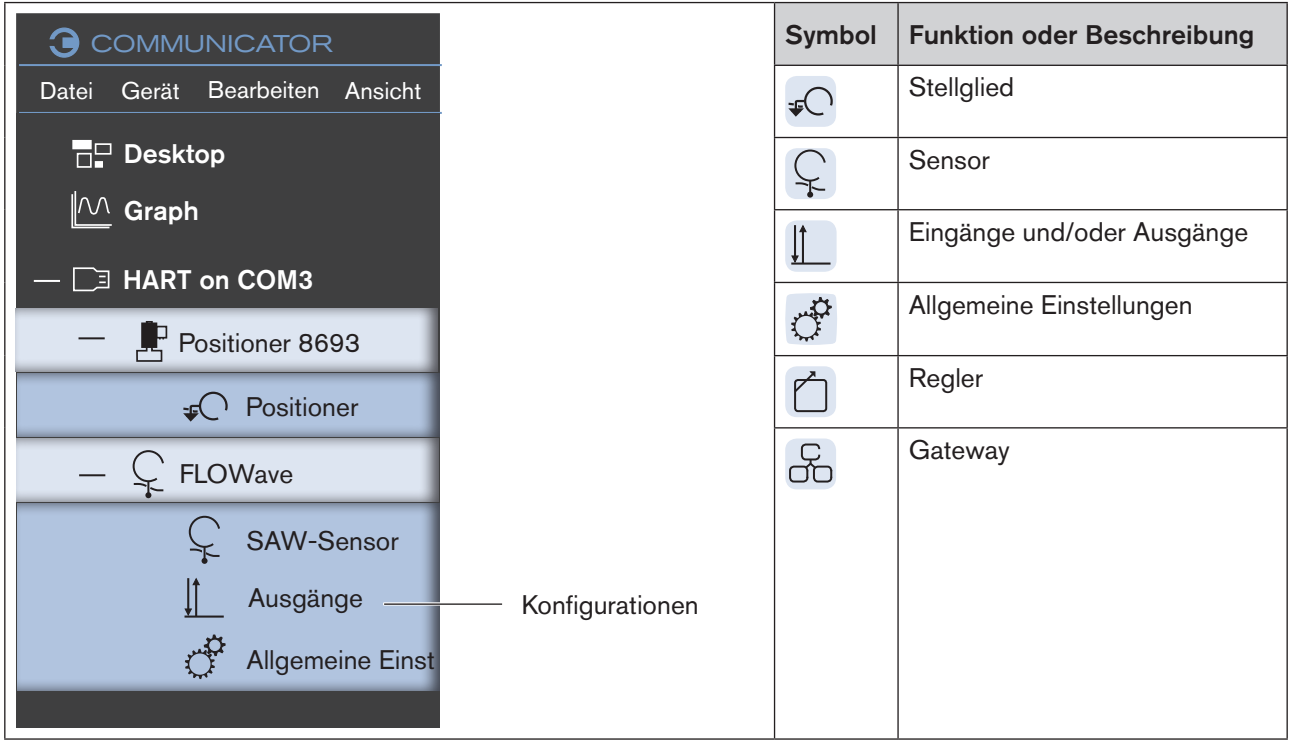

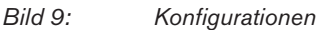

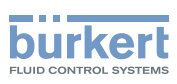

## <span id="page-19-0"></span>5.5 Anwendungsbereich

## 5.5.1 Geräte oder Produkte

Wenn im Navigationsbereich ein Gerät oder Produkt gewählt ist, erscheinen im Anwendungsbereich die Parameter und Werte zu diesem Gerät oder Produkt.

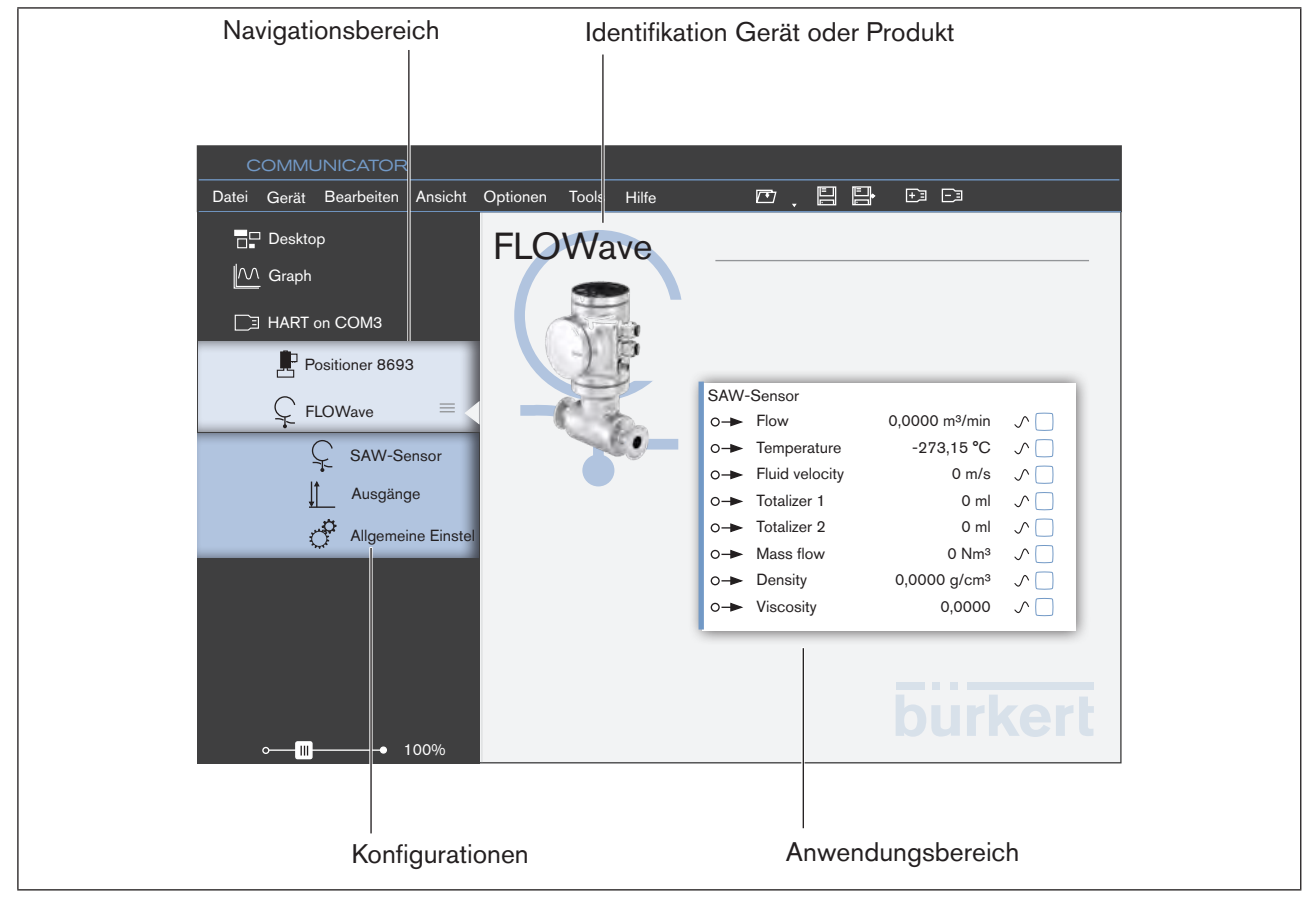

*Bild 10: Geräte oder Produkte (Beispiel)*

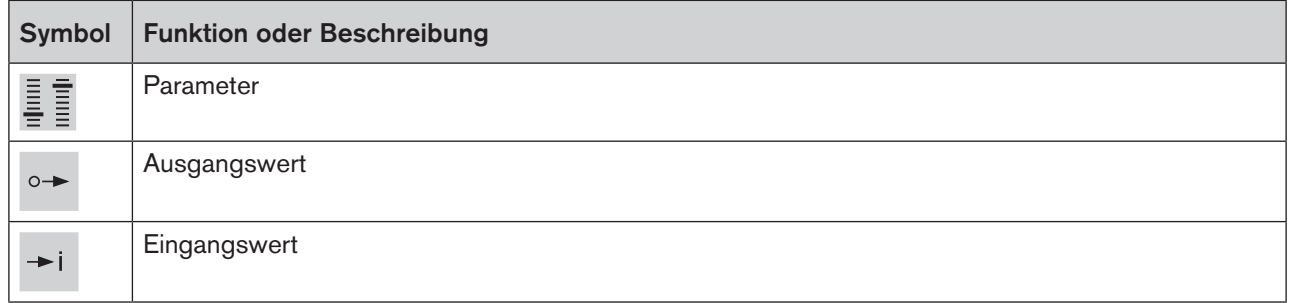

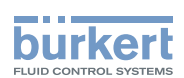

### <span id="page-20-0"></span>5.5.2 Konfigurationen

Wenn im Navigationsbereich eine Konfiguration zu einem Gerät oder Produkt gewählt ist, erscheinen im Anwendungsbereich entsprechende Menüs auf den Registerkarten Parameter, Diagnose und Wartung.

Über Reiter kann der Benutzer im Anwendungsbereich zwischen einzelnen Registerkarten (Tabs) wechseln.

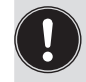

- Die angezeigten Menüs und auch Änderungen durch den Benutzer sind abhängig von:
- Passwortschutz aktiviert oder deaktiviert.
- Bei aktiviertem Passwortschutz die aktive Benutzerebene.

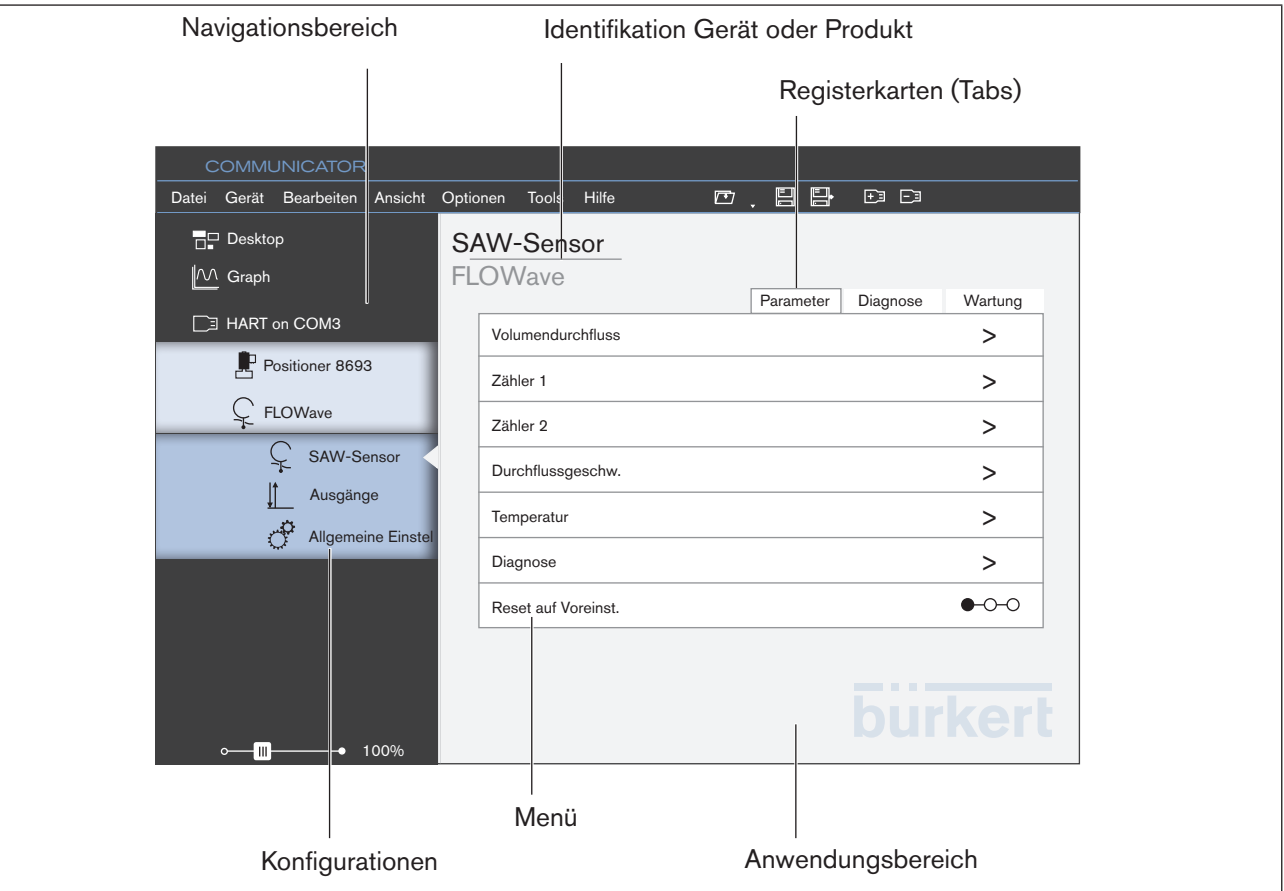

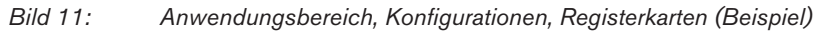

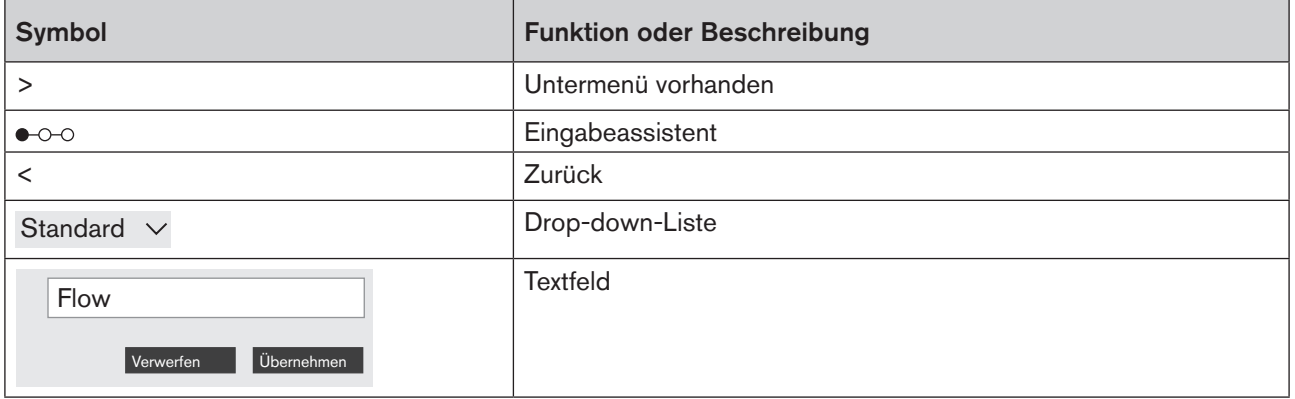

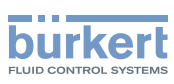

## <span id="page-21-0"></span>5.5.3 Registerkarte (Tab) Parameter

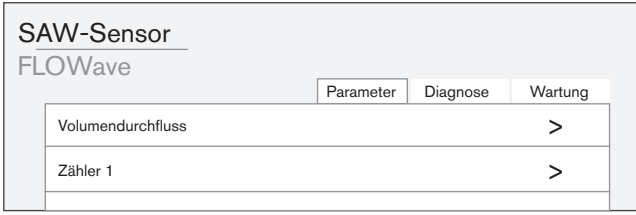

Die Registerkarte Parameter zeigt Einstellungen zur gewählten Konfiguration.

Hier kann der Benutzer Einstellungen in den Menüs vornehmen.

Die Darstellung und Inhalt des Anwendungsbereichs ist abhängig vom jeweiligen Gerät oder Produkt.

### 5.5.4 Registerkarte (Tab) Diagnose

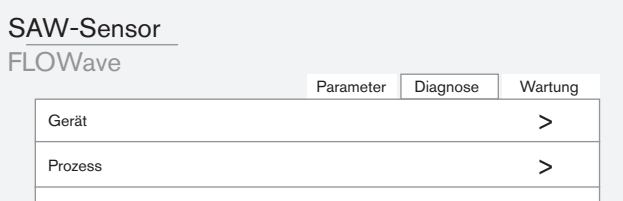

Die Registerkarte Diagnose zeigt Informationen, Einstellungen oder Werte zur gewählten Konfiguration, z. B. Bus-Informationen, Geräteinformationen oder Statusinformationen.

Hier kann der Benutzer keine Einstellungen vornehmen.

Die Darstellung und Inhalt des Anwendungsbereichs ist abhängig vom jeweiligen Gerät oder Produkt.

### 5.5.5 Registerkarte (Tab) Wartung

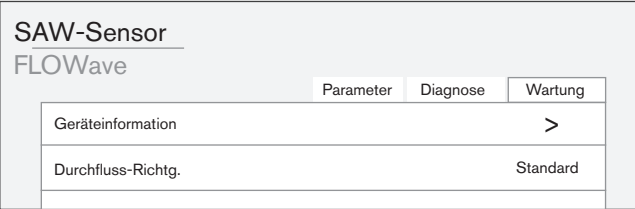

Die Registerkarte Wartung zeigt ergänzende Einstellungen zur gewählten Konfiguration.

Der Benutzer kann die Einstellungen mit Menüs und Eingabeassistenten ändern.

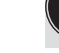

Die Darstellung und Inhalt des Anwendungsbereichs ist abhängig vom jeweiligen Gerät oder Produkt.

<span id="page-22-0"></span>Installation Software Bürkert-Communicator

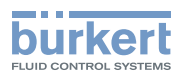

## 6 INSTALLATION SOFTWARE

## 6.1 Systemanforderungen

#### **Hardware**

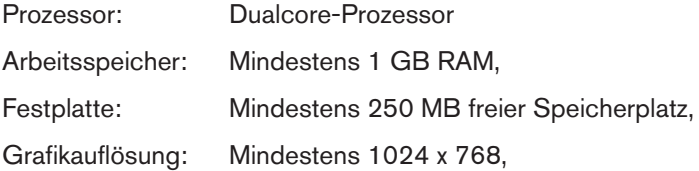

#### **Software**

Betriebssystem Windows 7: Microsoft .NET Framework 4.0

Zur Installation werden Administratorrechte benötigt.

## 6.2 Communicator installieren

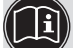

Alle Installationsprogramme sind auf der Bürkert-Homepage und auf CD verfügbar.

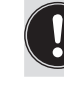

Vor der Installation alle laufenden Programme beenden.

Betriebssystem Windows 7:

Voraussetzung für die Installation des Communicators ist das Vorhandensein der Software-Plattform: Microsoft .NET Framework 4.0 oder höher.

Vorgehensweise, falls "Microsoft .NET Framework 4.0" auf dem Zielrechner noch nicht vorhanden ist:

→ Download .NET 4.5.1 unter http://go.microsoft.com/?linkid=9831986.

 $\rightarrow$  Datei starten.

Vorgehensweise Communicator-Setup:

- → Download der Installationsdatei, die das Communicator-Setup enthält.
- $\rightarrow$  Installationsdatei starten und Hinweisen folgen.

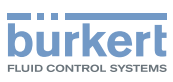

# <span id="page-23-0"></span>7 PROJEKT ERSTELLEN

Dieses Kapitel beschreibt das Erstellen und Speichern eines 1. Projekts.

#### Vorgehensweise (Kurzform):

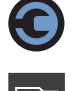

 $\rightarrow$  Communicator starten.

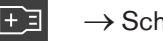

 $\rightarrow$  Schnittstelle hinzufügen.

→ Einstellungen am Gerät oder Produkt vornehmen.

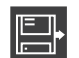

 $\rightarrow$  Projekt speichern.

## 7.1 Communicator starten  $\bigcirc$

→ Communicator starten (z. B. über Windows-Startmenü).

## 7.2 Schnittstelle hinzufügen

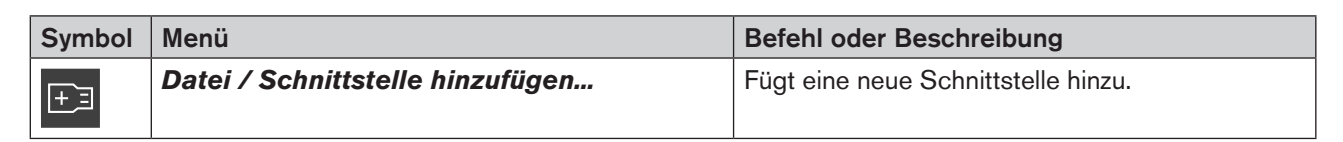

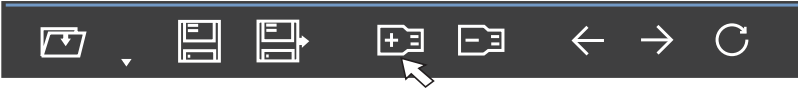

 $\rightarrow$   $\overline{F}$  klicken.

Es erscheint ein Dialogfeld zur Auswahl der Schnittstelle und anschließend ein Dialogfeld für weitere Einstellungen:

 $\rightarrow$  Schnittstelle wählen.

 $\rightarrow$  Einstellungen vornehmen.

Die Schnittstelle und die damit verbundenen Geräte und Produkte werden in den Navigationsbereich übernommen.

Projekt erstellen

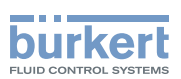

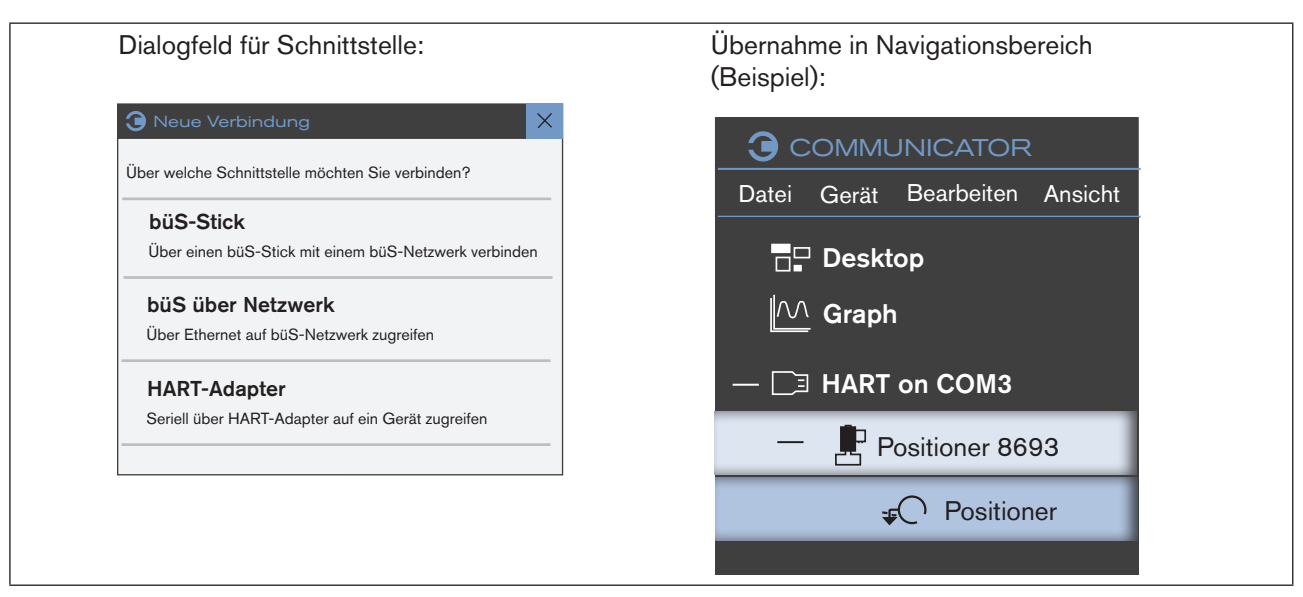

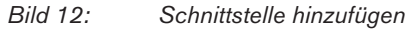

Folgende Schnittstellen sind möglich:

- Anschluss über einen büS-Stick: Über einen Bürkert-büS-Stick direkt auf ein büS-Netzwerk zugreifen.
- büS über ein Netzwerk: Über ein Netzwerk auf einen büS-Stick an einem anderen Computer zugreifen.
- Hart-Adapter: Über einen USB-HART-Adapter auf ein Gerät mit seriellem Anschluss zugreifen.

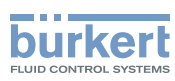

## <span id="page-25-0"></span>7.3 Einstellungen am Gerät oder Produkt vornehmen

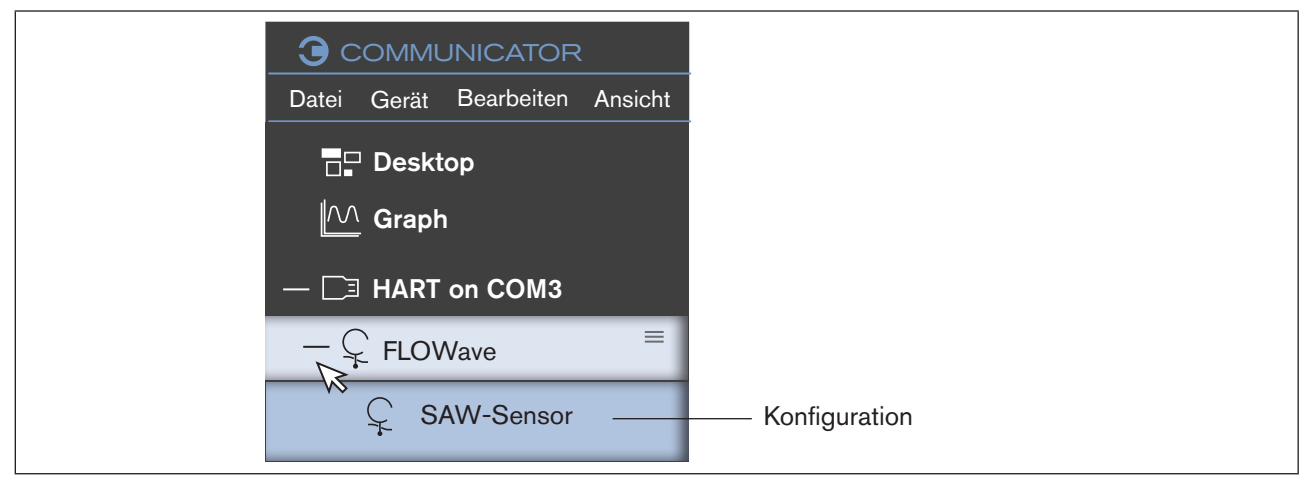

*Bild 13: Einstellungen*

- → Gerät oder Produkt im Navigationsbereich wählen (mit Mauszeiger klicken).
- Ordnerstruktur öffnet sich und zeigt die Konfigurationen.
- $\rightarrow$  Konfiguration wählen.
- $\rightarrow$  Einstellungen im Anwendungsbereich vornehmen.

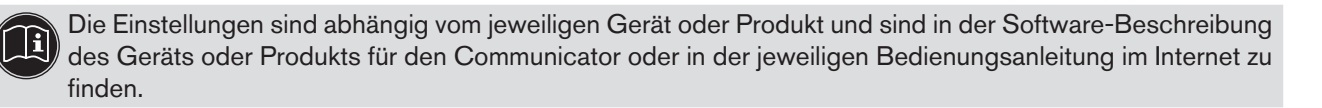

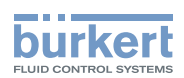

# <span id="page-26-0"></span>7.4 Projekt speichern **圖** oder 圖

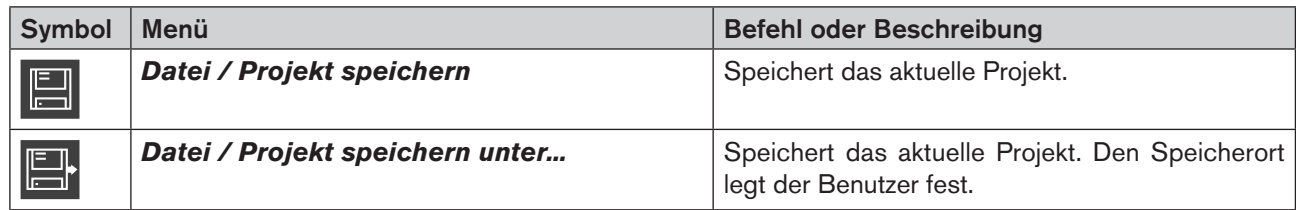

#### Speichern

 $\rightarrow \blacksquare$  klicken.

Das aktuelle Projekt wird gespeichert.

Hinweis: Funktion ist beim erstmaligen Speichern eines Projekts nicht aktiv.

#### Speichern unter

Speichert das aktuelle Projekt. Den Speicherort wählt der Benutzer.

 $\rightarrow$   $\blacksquare$  klicken.

- Es erscheint ein Dialogfeld:
- $\rightarrow$  Speicherort wählen.

Hinweis: Der Dateityp ist "Bürkert Communicator Projekt (\*.bcproj)".

<span id="page-27-1"></span>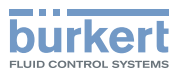

## <span id="page-27-0"></span>8 BEDIENUNG UND FUNKTIONEN

## 8.1 Projekt bearbeiten

### 8.1.1 Projekt öffnen oder schließen

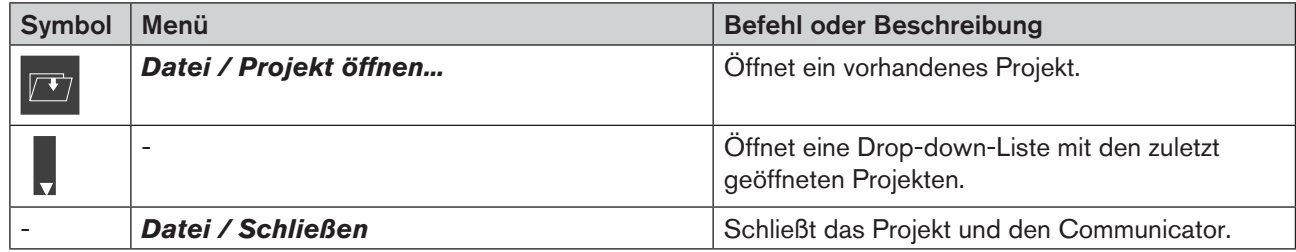

#### Projekt öffnen

 $\rightarrow$   $\boxed{\blacksquare}$  klicken.

Es erscheint ein Dialogfeld:

→ Das entsprechende Laufwerk, den Ordner oder den Speicherort wählen, das das zu öffnende Projekt enthält.

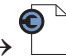

Projekt öffnen.

Hinweis: Der Dateityp ist "Bürkert Communicator Projekt (\*.bcproj)".

### Oder:

 $\rightarrow$  klicken.

Es öffnet sich eine Drop-down-Liste der zuletzt geöffneten Projekte.

→ Projekt aus Drop-down-Liste wählen.

#### Oder:

→ Doppelklick im Windows-Explorer auf das zu öffnende Projekt

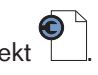

#### Projekt schließen

→ In Menüleiste Datei ---- Schließen klicken.

Das Projekt und der Communicator werden geschlossen.

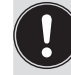

Werden Änderungen durch den Benutzer vorgenommen, erscheint ein Dialogfeld, um diese Änderungen zu speichern oder zu verwerfen.

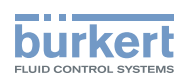

## <span id="page-28-0"></span>8.1.2 Schnittstelle hinzufügen oder trennen

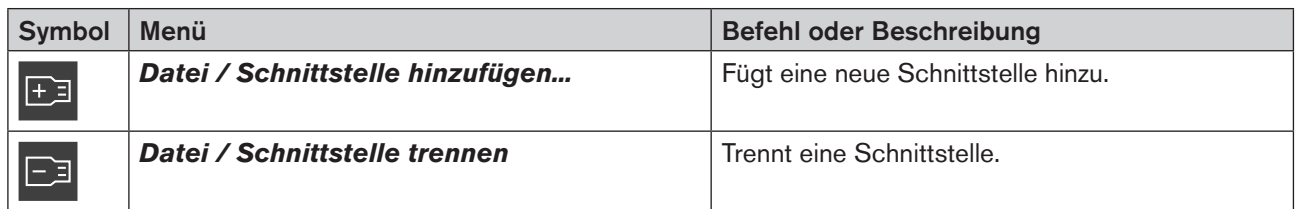

#### Schnittstelle hinzufügen

```
\rightarrow \boxed{F} klicken.
```
Es erscheint ein Dialogfeld zur Auswahl der Schnittstelle und anschließend ein Dialogfeld für weitere Einstellungen:

- $\rightarrow$  Schnittstelle wählen.
- $\rightarrow$  Einstellungen vornehmen.

Die Schnittstelle und die damit verbundenen Geräte und Produkte werden in den Navigationsbereich übernommen.

#### Schnittstelle trennen

- → Schnittstelle im Navigationsbereich wählen (mit Mauszeiger klicken).
- $\rightarrow$   $\Box$  klicken.

Die aktuelle Schnittstelle wird aus dem Navigationsbereich entfernt.

#### Oder:

→ Mit rechter Maustaste im Navigationsbereich auf die Schnittstelle klicken.

#### → Im Kontextmenü die Schnittstelle trennen klicken.

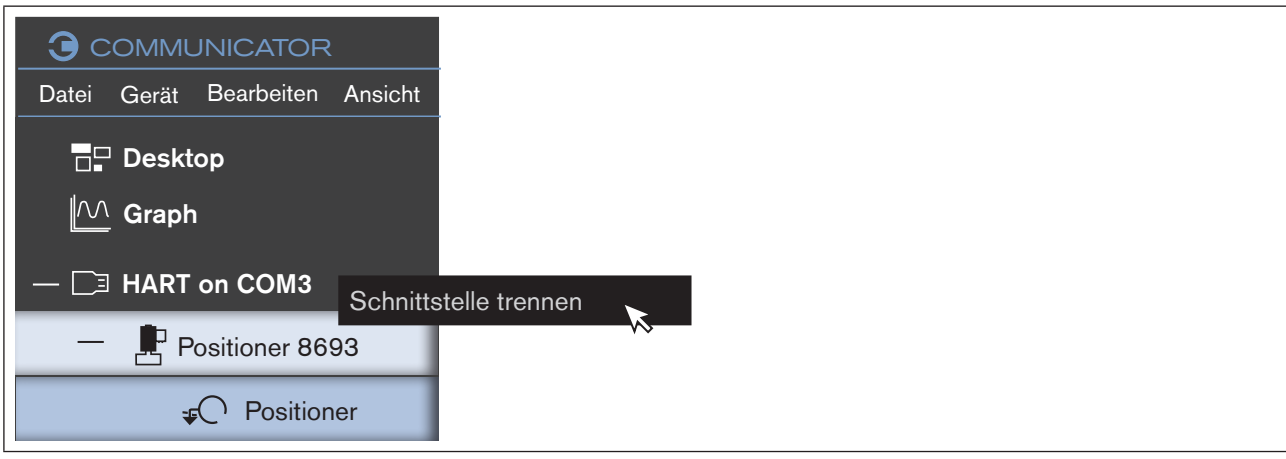

*Bild 14: Schnittstelle, Kontextmenü*

### 8.1.3 Daten einlesen

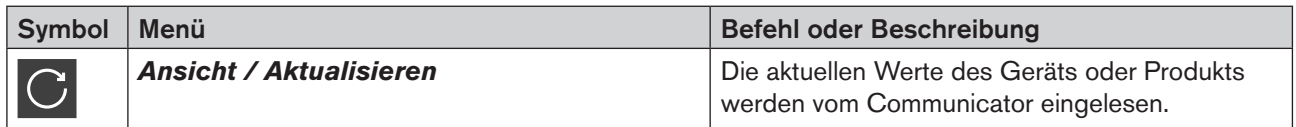

29

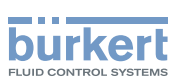

### <span id="page-29-0"></span>8.1.4 Gerätekonfigurationen sichern oder wiederherstellen

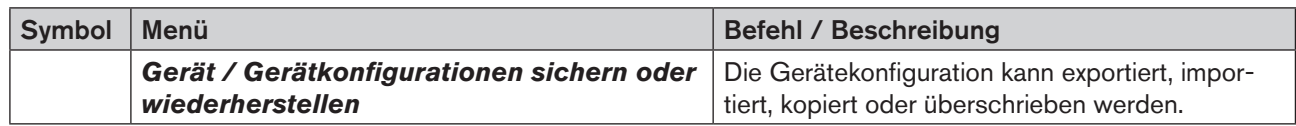

#### In der Menüleiste:

→ Auf ein Gerät oder Produkt im Navigationsbereich klicken.

#### Gerät -----> Gerätekonfiguration sichern oder wiederherstellen.

#### Oder im Kontextmenü:

→ Auf ein Gerät oder Produkt im Navigationsbereich klicken.

 $\rightarrow$  = klicken.

Oder:

→ Mit rechter Maustaste auf ein Gerät oder Produkt im Navigationsbereich klicken.

Folgendes Kontextmenü erscheint:

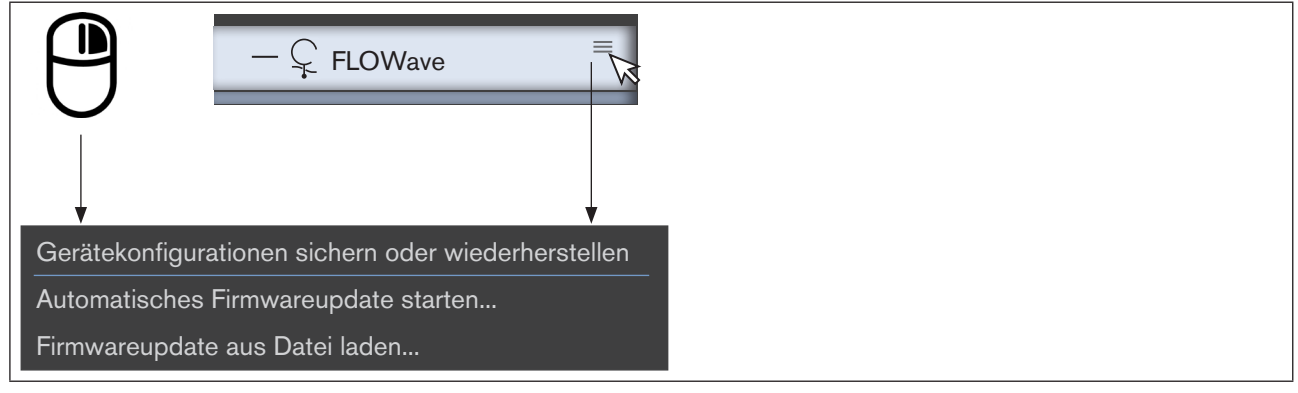

*Bild 15: Kontextmenü Gerät oder Produkt*

→ Gerätekonfigurationen sichern und wiederherstellen klicken.

 $\mathcal G$  Es erscheint ein Eingabeassistent (Wizard).

- → Funktion wählen:<br>- Sicherung
	- Gerätekonfiguration exportieren
	- Rücksichern Gerätekonfiguration importieren
	- Klonen Gerätekonfiguration kopieren
	- Überschreiben Gerätekonfiguration überschreiben

#### Bürkert-Communicator

Bedienung und Funktionen

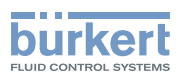

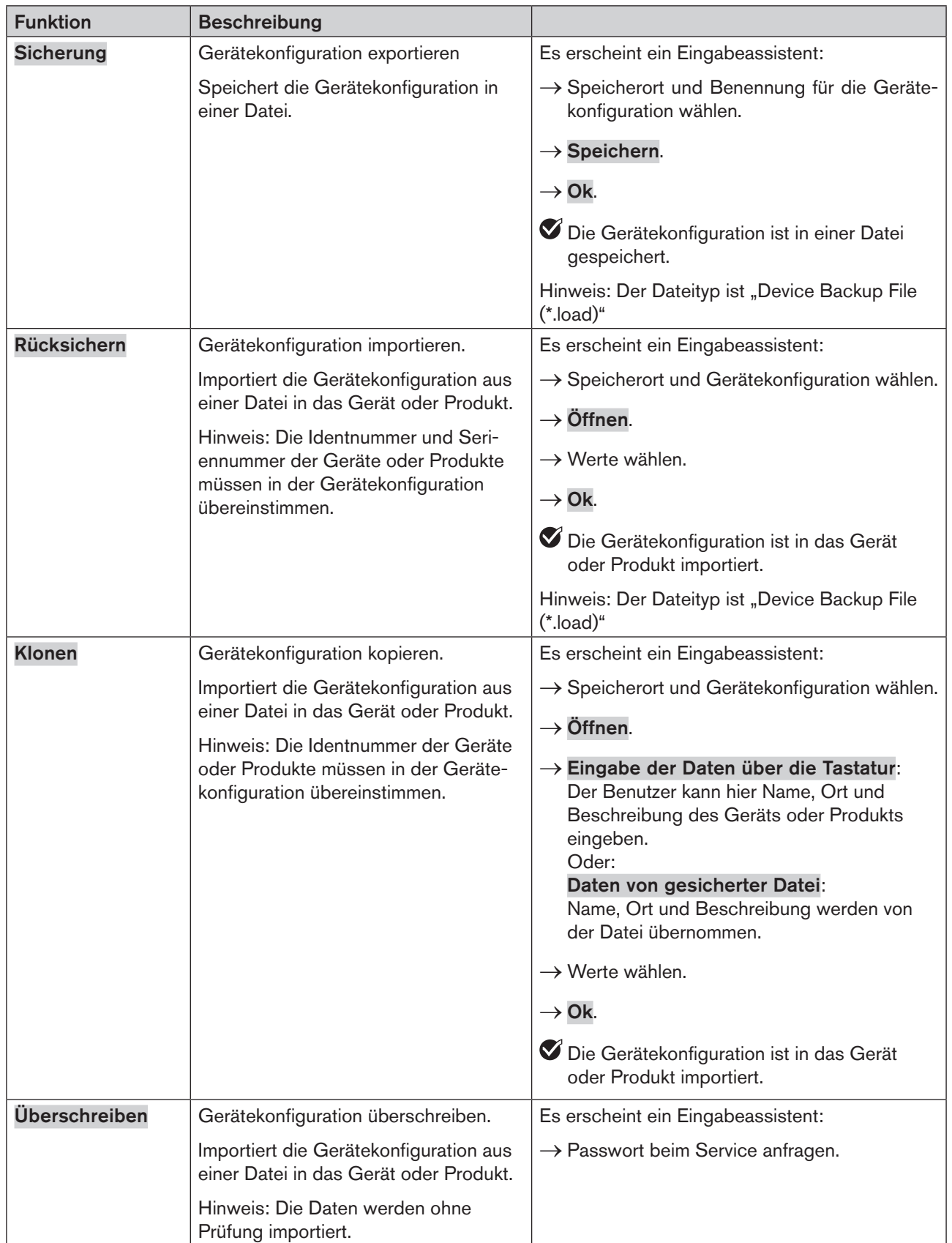

*Tabelle 5: Gerätekonfiguration sichern oder wiederherstellen*.

31

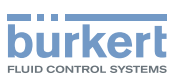

## <span id="page-31-0"></span>8.2 Einstellungen im Communicator

### 8.2.1 Sprache einstellen

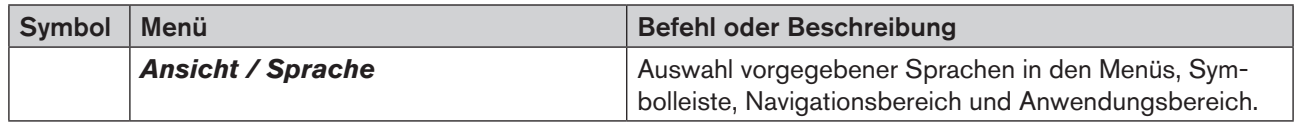

Hinweis: Festgelegte Einstellungen sind durch ein Häkchen markiert.

Bei Auswahl Automatisch wird die Sprache des Betriebssystems verwendet.

#### Sprache einstellen:

→ Ansicht ----- Sprache.

 $\rightarrow$  Sprache wählen.

Häkchen wird gesetzt.

Die Änderung der Sprache ist erst nach einem Neustart des Communicators wirksam.

 $\rightarrow$  Communicator schließen und wieder neu starten.

Die Sprache ist eingestellt.

## 8.2.2 Einheitensystem und Einheiten wählen

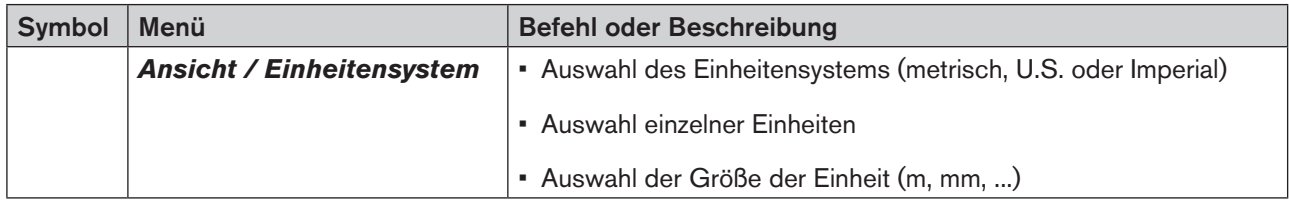

Hinweis: Festgelegte Einstellungen sind durch ein Häkchen markiert.

#### Einheitensystem festlegen:

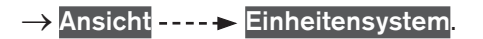

 $\rightarrow$  Einheitensystem wählen.

Häkchen wird gesetzt.

Die Einheiten der Messgrößen (Strecke, Temperatur, Stromstärke ... ) sind entsprechend dem gewählten Einheitensystem auf Standardwerte eingestellt (sind durch ein Häkchen markiert).

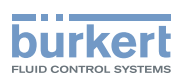

#### Einzelne Einheiten oder Größe von Einheiten festlegen

In vielen Widgets können die Einheiten auch direkt geändert werden (Beschreibung siehe "Einheiten oder [Größe der Einheit der Prozesswerte in Widgets ändern"](#page-32-0)).

#### → Ansicht **·····** Einheitensystem.

 $→$  Auf Messgröße klicken.

Festgelegte Einheiten und Größe der Einheiten sind durch ein Häkchen markiert (z. B. durch das zuvor gewählte Einheitensystem).

→ Einheiten oder Größe der Einheiten klicken und damit aktivieren oder deaktivieren (Häkchen wird gesetzt oder entfernt).

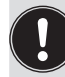

• Durch Änderungen in den Messgrößen wird das Häkchen vor dem (zuvor eingestelltem) Einheitensystem entfernt.

• Wird nach Änderungen in den Messgrößen erneut das Einheitensystem gewählt, werden alle Einheiten oder Größen von Einheiten wieder auf die Standardwerte des Einheitensystems gesetzt.

#### <span id="page-32-0"></span>Einheiten oder Größe der Einheit der Prozesswerte in Widgets ändern

Viele Widgets haben ein Symbol  $\bar{\Xi}$  mit denen die Einheit oder Größe der Einheit mit einem Kontextmenü direkt und nur für diese Messgröße geändert werden können.

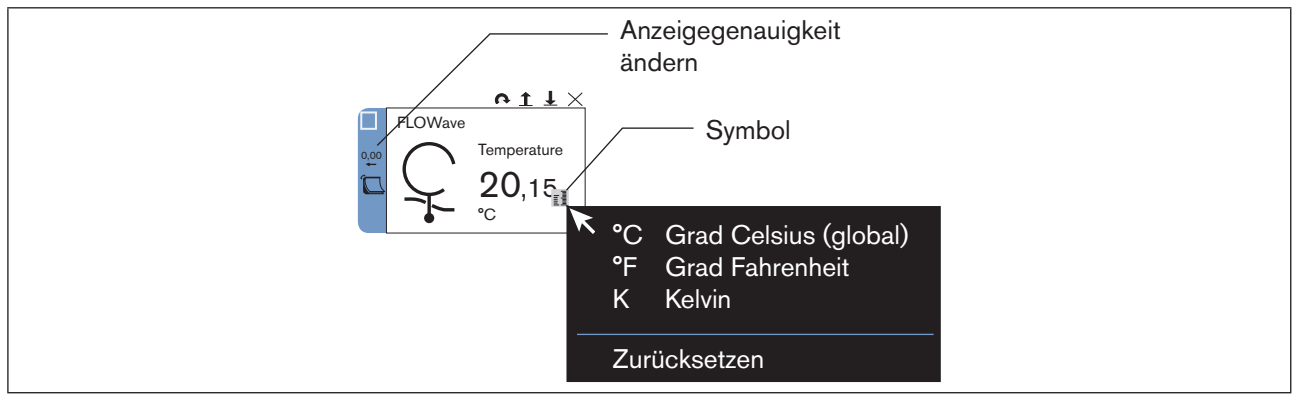

*Bild 16: Auswahl Einheiten in Widgets*

 $\rightarrow$  Mauszeiger auf Widget setzen.

Symbol erscheint.

 $\rightarrow \mathbb{H}$  klicken.

→ Einheit wählen (Häkchen vor Einheit wird gesetzt).

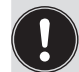

Die Änderung der Einheit oder Größe der Einheit im Widget hat keinen Einfluss auf die Festlegung des Einheitensystems.

Mit "Zurücksetzen" im Kontextmenü wird die Einheit eingestellt, die über das Einheitensystem oder im Bereich der Messgrößen gewählt ist.

33

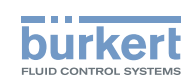

#### <span id="page-33-0"></span>Einheiten oder Größe der Einheit der Prozesswerte der Graphen im Navigationsbereich ändern

Die Einheiten oder Größe der Einheit der Prozesswerte für die Graphen kann der Benutzer in einer Drop-down-Liste im Navigationsbereich ändern.

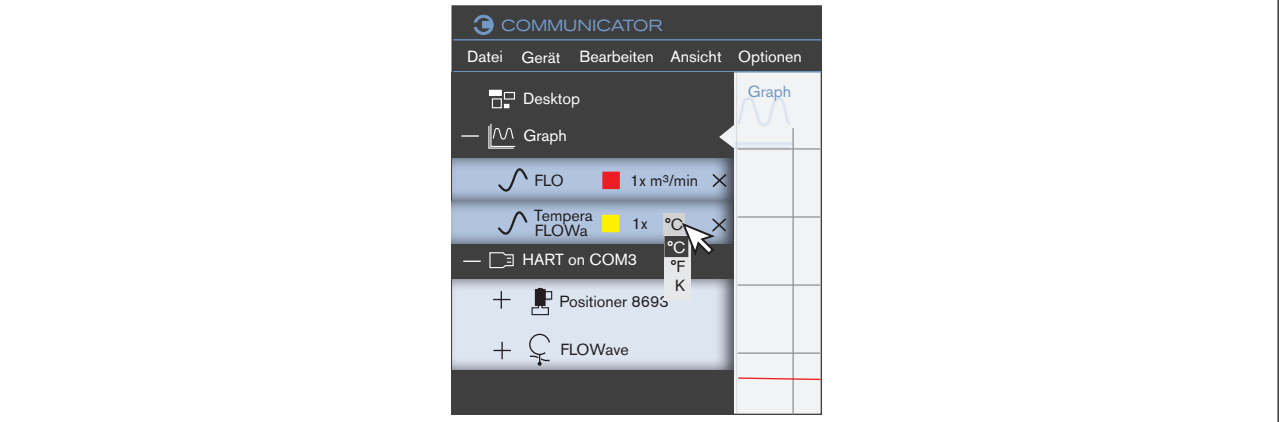

*Bild 17: Auswahl Einheiten im Navigationsbereich*

 $\rightarrow$  Auf Einheit klicken.

→ Einheit in Drop-down-Liste wählen.

### 8.2.3 Graphen behalten oder entfernen bei Verbindungsunterbrechung

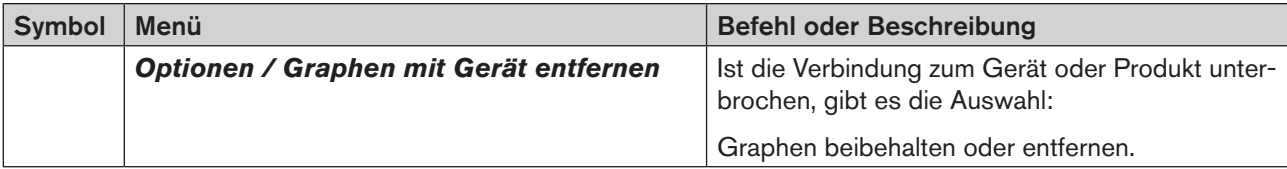

Hinweis: Festgelegte Einstellungen sind durch ein Häkchen markiert.

Graphen entfernen, wenn Verbindung zum Gerät oder Produkt unterbrochen ist (Funktion ist nicht durch ein Häkchen markiert), siehe Beispiel ["Bild 18: Graphen mit Gerät entfernen":](#page-34-0)

- $\rightarrow$  Option klicken.
- → Graphen mit Gerät entfernen klicken (Häkchen wird gesetzt).

Graphen beibehalten, wenn Verbindung zum Gerät oder Produkt unterbrochen ist (Funktion ist durch ein Häkchen markiert):

- $\rightarrow$  Option klicken.
- → Graphen mit Gerät entfernen klicken (Häkchen wird entfernt).

#### Bürkert-Communicator

Bedienung und Funktionen

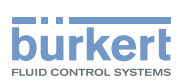

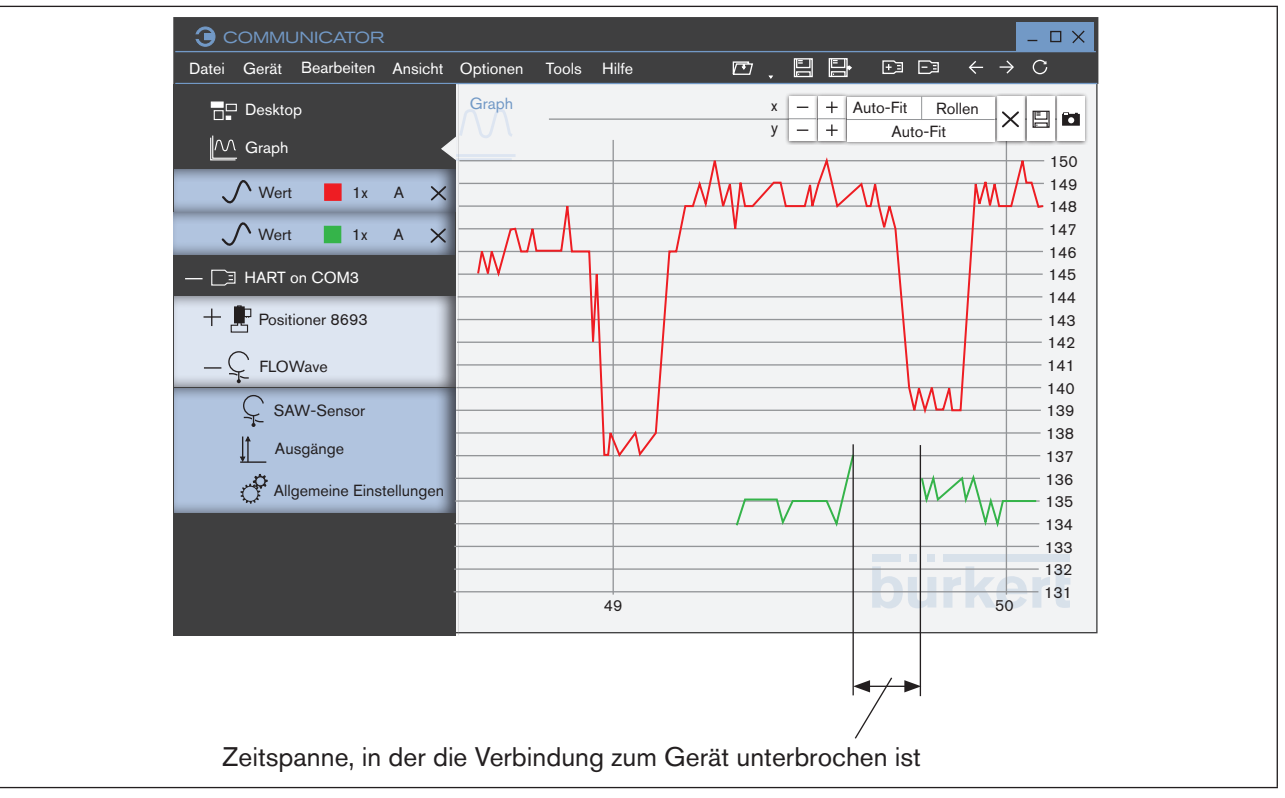

<span id="page-34-0"></span>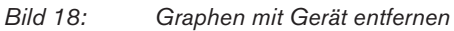

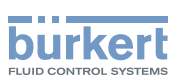

### <span id="page-35-0"></span>8.2.4 Lizenzen verwalten

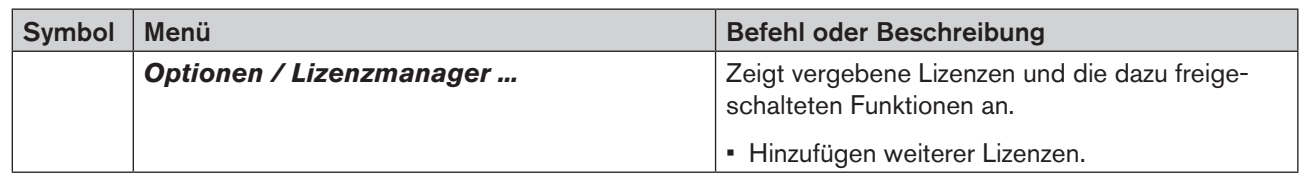

### 8.2.5 Passwortschutz aktivieren oder deaktivieren und Passwort festlegen

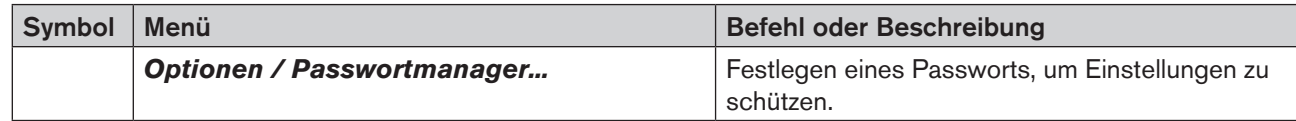

Nach der Installation des Communicators ist der Passwortschutz deaktiviert. Die eingestellte Benutzerebene ist die des Installateurs.

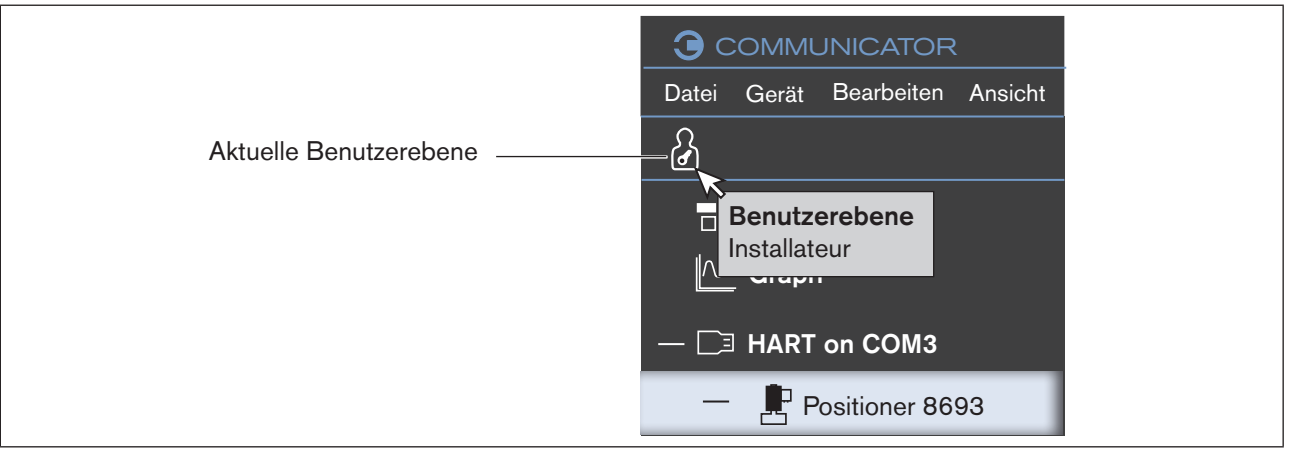

*Bild 19: Aktuelle Benutzerbene*

Benutzerebene beim Start des Communicators:

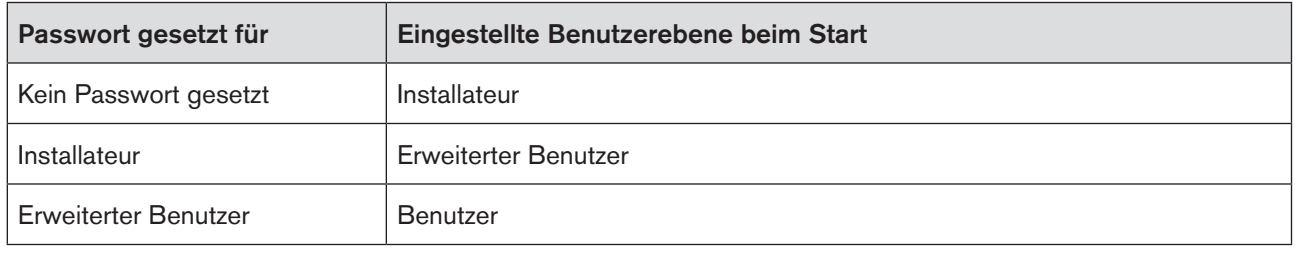

*Tabelle 6: Benutzerebene beim Start des Communicators*

Die Benutzerebene kann mit einem Klick auf das Symbol der aktuellen Benutzerebene geändert werden.

Bedienung und Funktionen

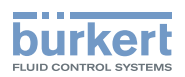

Passwortmanager:

- → Optionen klicken.
- → Passwortmanager... klicken

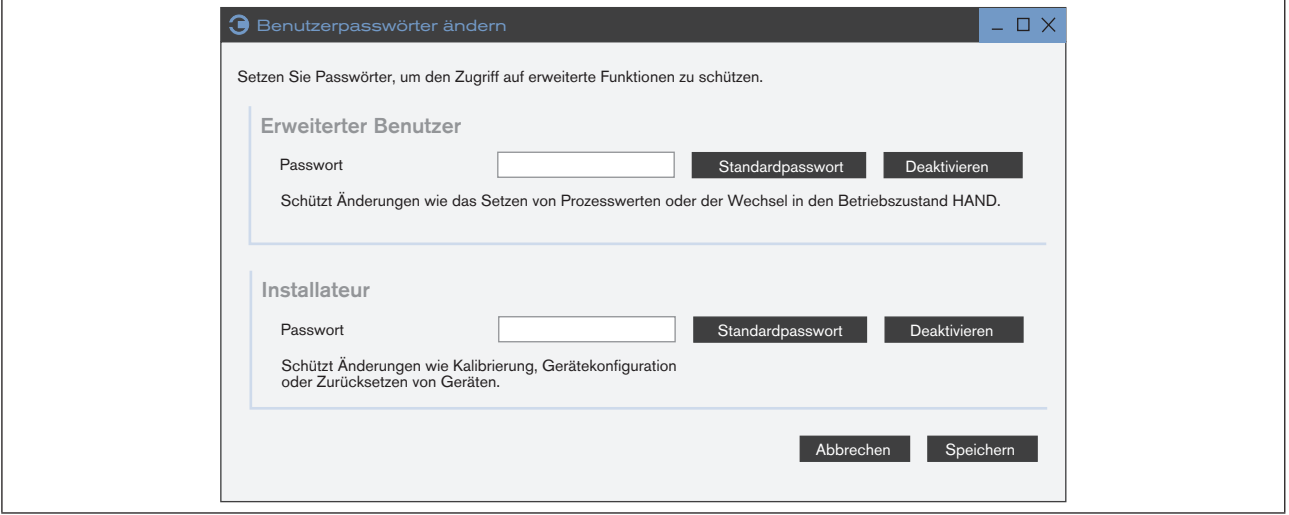

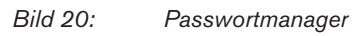

Im Passwortmanager können mit Passwörtern Berechtigungen für Benutzer vergeben werden:

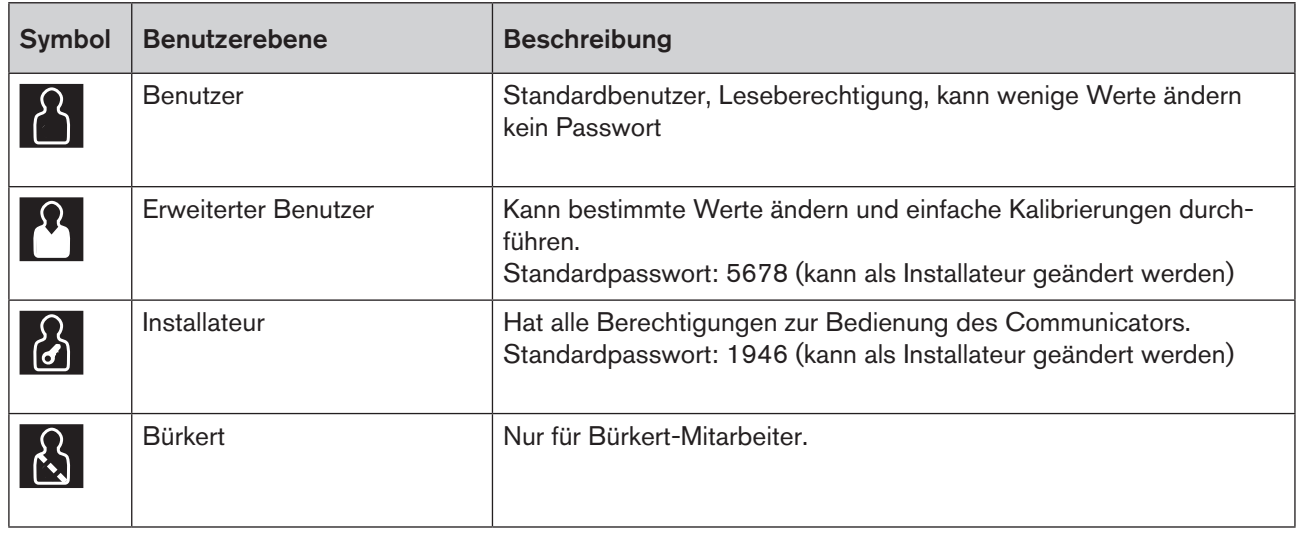

*Tabelle 7: Benutzerebenen*

37

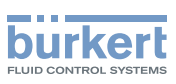

## <span id="page-37-0"></span>8.3 Informationen und Hilfe

#### 8.3.1 Hilfen

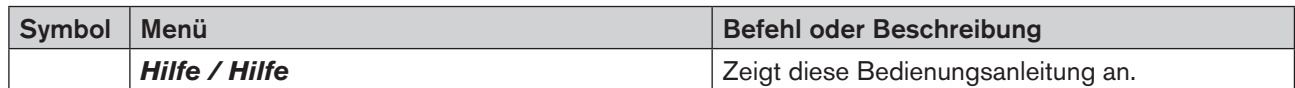

### 8.3.2 Treiberversionen

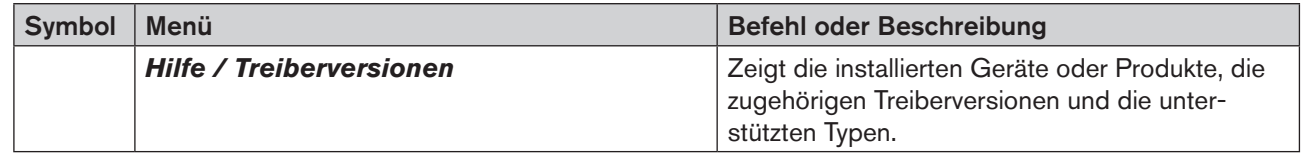

## 8.3.3 Software-Information und Herstelleradresse

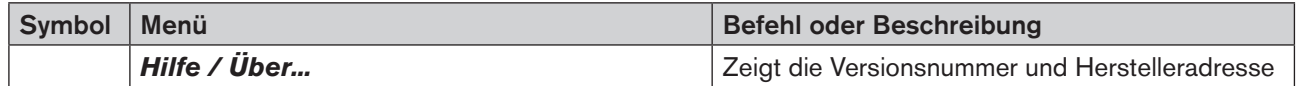

### 8.3.4 Logbuchdatei

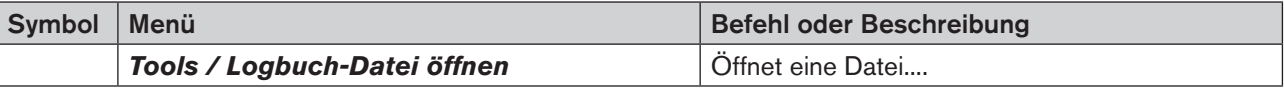

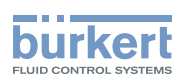

## <span id="page-38-0"></span>8.4 büS-Netzwerkkonfiguration

Alle über eine Schnittstelle verbundenen Geräte oder Produkte und ihre büS-Netzwerkkonfiguration werden in der büS-Map im Communicator angezeigt.

Wenn im Navigationsbereich die Schnittstelle gewählt ist, erscheinen folgende Registerkarten:

- Übersicht: Zeigt alle an der Schnittstelle angeschlossenen Geräte und Produkte mit den aktuellen Werten.
- büS-Map: Zeigt alle an der Schnittstelle angeschlossenen Geräte und Produkte mit den jeweiligen Eingängen und Ausgängen und die büS-Netzwerkkonfiguration. Der Benutzer kann hier die büS-Netzwerkkonfiguration bearbeiten.

#### Übersicht anzeigen lassen:

→ Bchnittstelle im Navigationsbereich wählen.

Der Anwendungsbereich zeigt alle an der Schnittstelle angeschlossenen Geräte und Produkte.

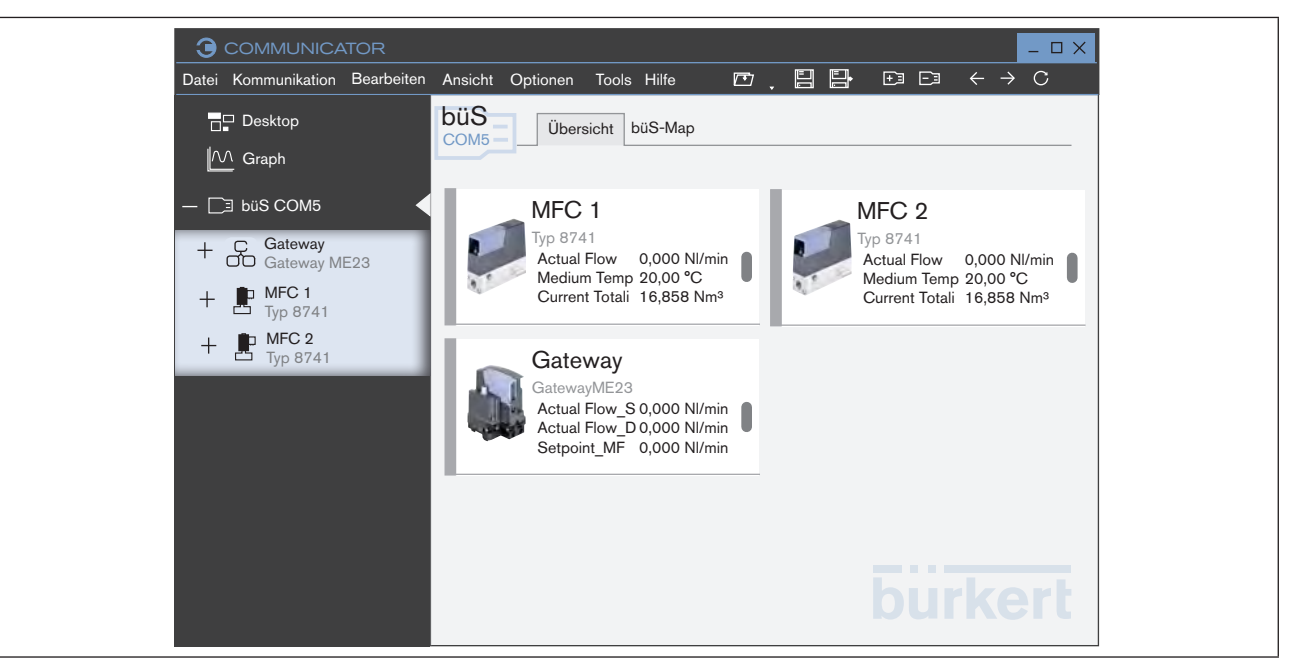

*Bild 21: Übersicht*

## 8.4.1 büS-Map

 $\rightarrow$   $\overline{\mathbb{P}^1}$  Schnittstelle im Navigationsbereich wählen.

→ Registerkarte büS-Map aktivieren.

Der Anwendungsbereich zeigt alle an der Schnittstelle angeschlossenen Geräte oder Produkte und die büS-Netzwerkkonfiguration.

39

Bedienung und Funktionen

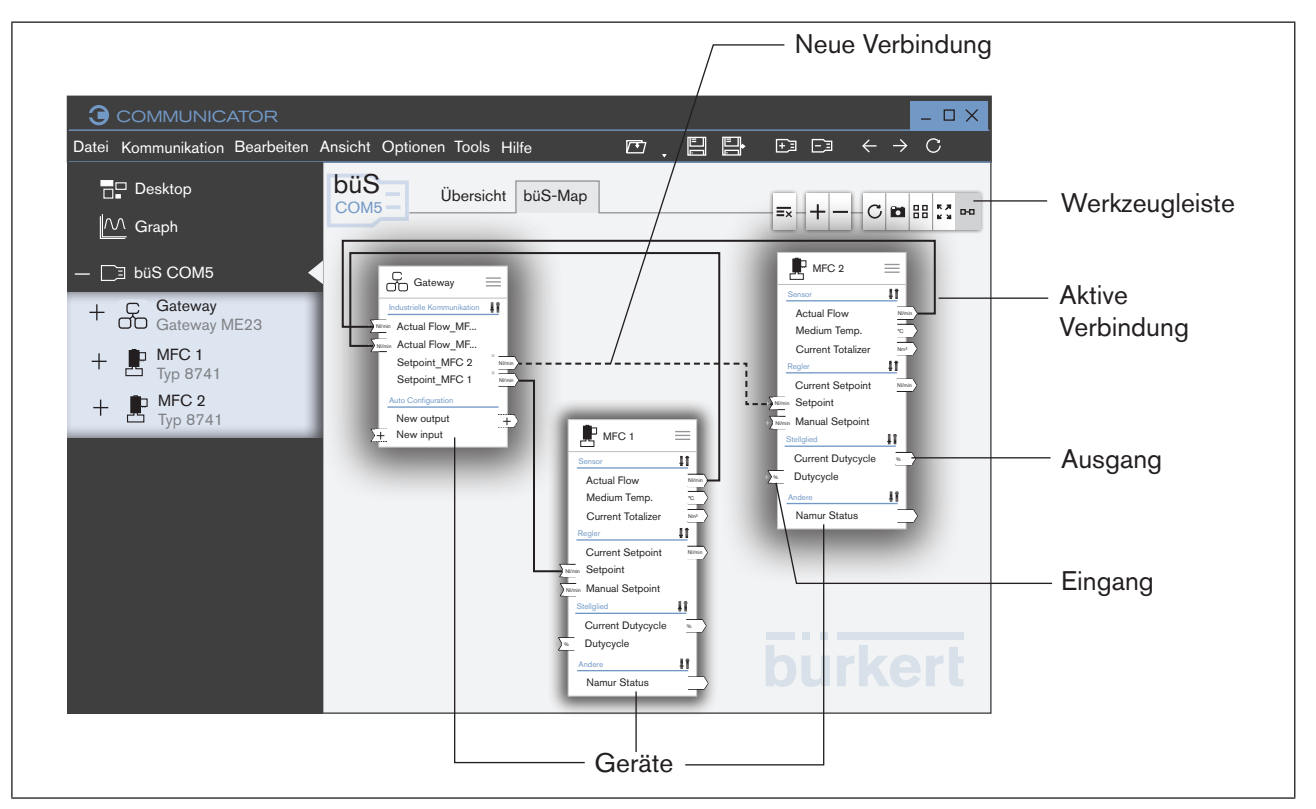

*Bild 22: büS-Map*

**burkert** 

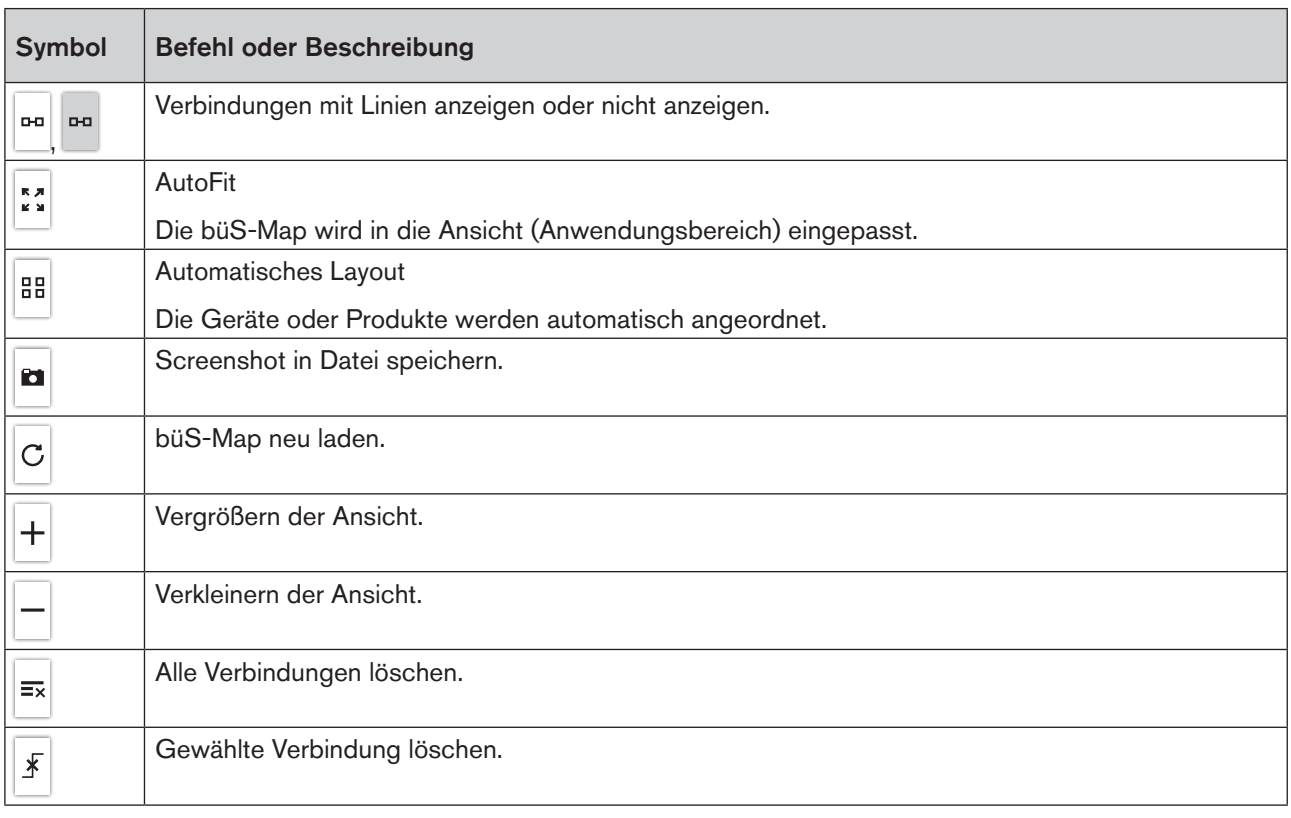

*Tabelle 8: Werkzeugleiste*

40

MAN 1000231299 DE Version: F Status: RL (released | freigegeben) printed: 25.09.2023

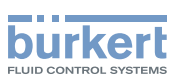

### <span id="page-40-0"></span>8.4.2 büS-Netzwerkkonfiguration mit büS-Map bearbeiten

#### Zur büS-Map wechseln:

- → Schnittstelle im Navigationsbereich wählen.
- → Registerkarte büS-Map aktivieren.
- Der Anwendungsbereich zeigt alle an der Schnittstelle angeschlossenen Geräte oder Produkte und die büS-Netzwerkkonfiguration.

#### Mögliche Verbindungen anzeigen:

- → Mauszeiger auf einen Eingang oder Ausgang setzen.
- Die möglichen Verbindungen werden blau angezeigt.

#### Verbindungen herstellen:

Möglichkeit 1:

- $\rightarrow$  Mit Drag-and-drop eine Verbindung herstellen.
- Die Verbindung wird gestrichelt angezeigt.
- $\rightarrow$  Änderungen anwenden klicken.
- Die Änderungen werden übernommen und die betroffenen Geräte werden neu gestartet.

Möglichkeit 2:

- $\rightarrow$  Auf  $+$  an einem Eingang klicken.
- → Verbindung wählen.
- Die Verbindung wird gestrichelt angezeigt.
- $\rightarrow$  Änderungen anwenden klicken.
- Die Änderungen werden übernommen und die betroffenen Geräte werden neu gestartet.

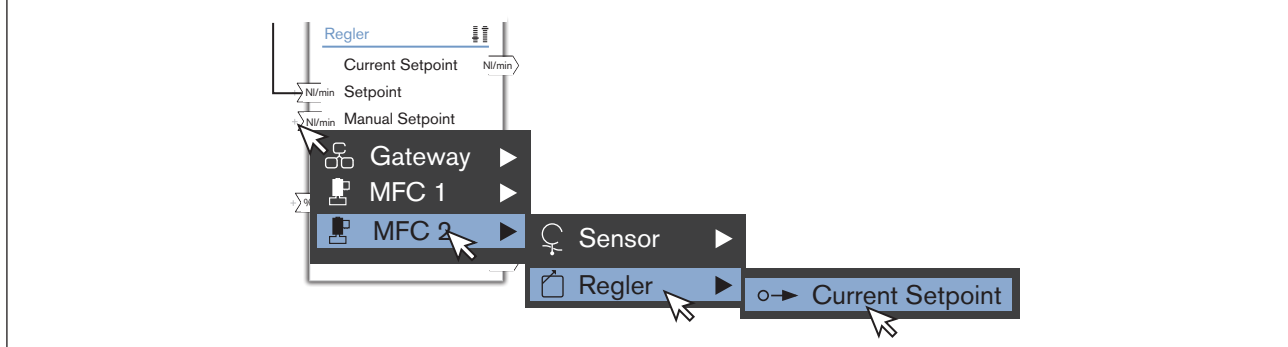

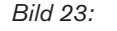

*Bild 23: Verbindung herstellen, Möglichkeit 2, Beispiel*

MAN 1000231299 DE Version: F Status: RL (released | freigegeben) printed: 25.09.2023

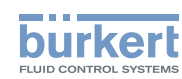

#### Verbindungen löschen:

 $\rightarrow$  Verbindung wählen.

 $\rightarrow$   $\mathbb{F}$  klicken oder entf-Taste auf Tastatur drücken.

 $\rightarrow$  Änderungen anwenden klicken.

Die Verbindung wird gelöscht und die betroffenen Geräte werden neu gestartet.

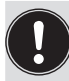

Die Geräte können auf der Ansicht mit Drag-and-drop positioniert werden. Diese Anordnung wird aber bei Aktualisierungen nicht beibehalten.

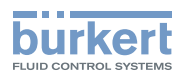

## <span id="page-42-1"></span><span id="page-42-0"></span>8.5 Desktop gestalten

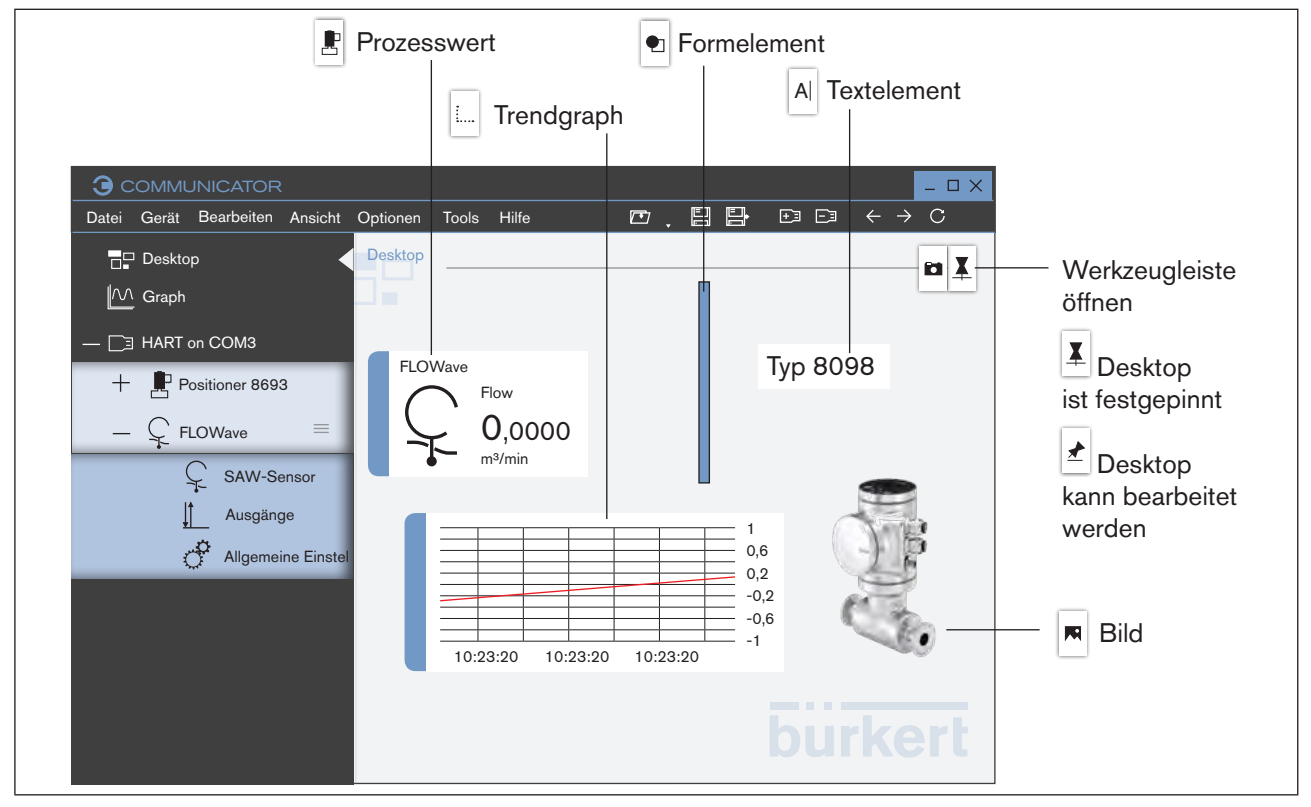

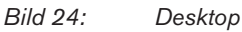

Den Desktop kann der Benutzer frei gestalten.

Folgende Elemente sind möglich:

- Prozesswerte der Geräte oder Produkte als Widget
- Grafische Anzeige der Prozesswerte (Graphen) der Geräte oder Produkte
- Grafikelemente
- Texte

Alle Elemente können mit den Symbolen der Werkzeugleiste erzeugt werden.

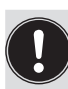

Widgets oder Elemente kann den Benutzer auf dem Desktop nur verschieben (Drag-and-drop) oder ändern, wenn die Werkzeugleiste  $\blacktriangle$  geöffnet ist.

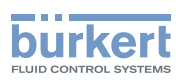

# <span id="page-43-0"></span>8.5.1 Desktop bearbeiten oder sichern ( $\overline{1}$  oder  $\overline{1}$ )

Desktop bearbeiten:

 $\rightarrow$   $\overline{+}$  klicken.

Werkzeugleiste ist geöffnet.

 $\rightarrow$  Desktop gestalten.

Desktop sichern:

 $\rightarrow \blacktriangle$  klicken.

Desktop ist festgepinnt und die Werkzeugleiste geschlossen.

# 8.5.2 Prozesswert als Widget einfügen

- $\rightarrow$   $\overline{D}$  Desktop klicken.
- $\rightarrow$   $\overline{I}$  klicken.
- Werkzeugleiste ist geöffnet.
- $\rightarrow$  **F** klicken.
- → Gerät oder Produkt wählen.
- $\rightarrow$  Konfiguration wählen.
- → Prozesswert wählen.

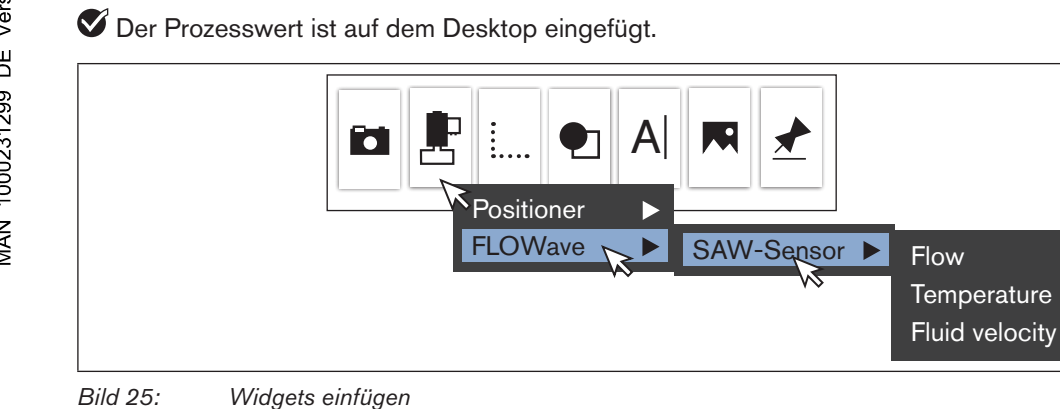

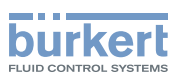

## <span id="page-44-0"></span>8.5.3 Grafikelemente oder Text einfügen  $\blacksquare, \blacksquare, \blacksquare, \blacksquare$

## $\rightarrow$   $\overline{1}$  klicken.

Die Werkzeugleiste ist geöffnet.

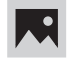

#### Grafik oder Bild aus einer Datei einfügen Gerätebild einfügen

#### Grafik oder Bild aus einer Datei einfügen:

- $\rightarrow$  **N** klicken.
- → Bild von Datenträger einfügen... klicken.
- Es erscheint ein Dialogfeld:
- → Speicherort wählen, in dem sich die Grafik oder das Bild befindet.
- → Grafik oder Bild wählen.
- Grafik oder Bild ist auf dem Desktop eingefügt.

#### Gerätebild einfügen:

- $\rightarrow$  M klicken.
- → Gerätebild einfügen klicken.
- $\rightarrow$  Gerätebild wählen.
- Gerätebild ist auf dem Desktop eingefügt.

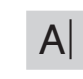

# $\mathsf{A}$  Textfeld einfügen

- $\rightarrow$  A klicken.
- Textfeld ist auf dem Desktop eingefügt und der Textcursor zeigt die Eingabeposition an.
- $\rightarrow$  Text eingeben.

45

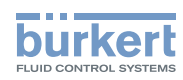

<span id="page-45-0"></span>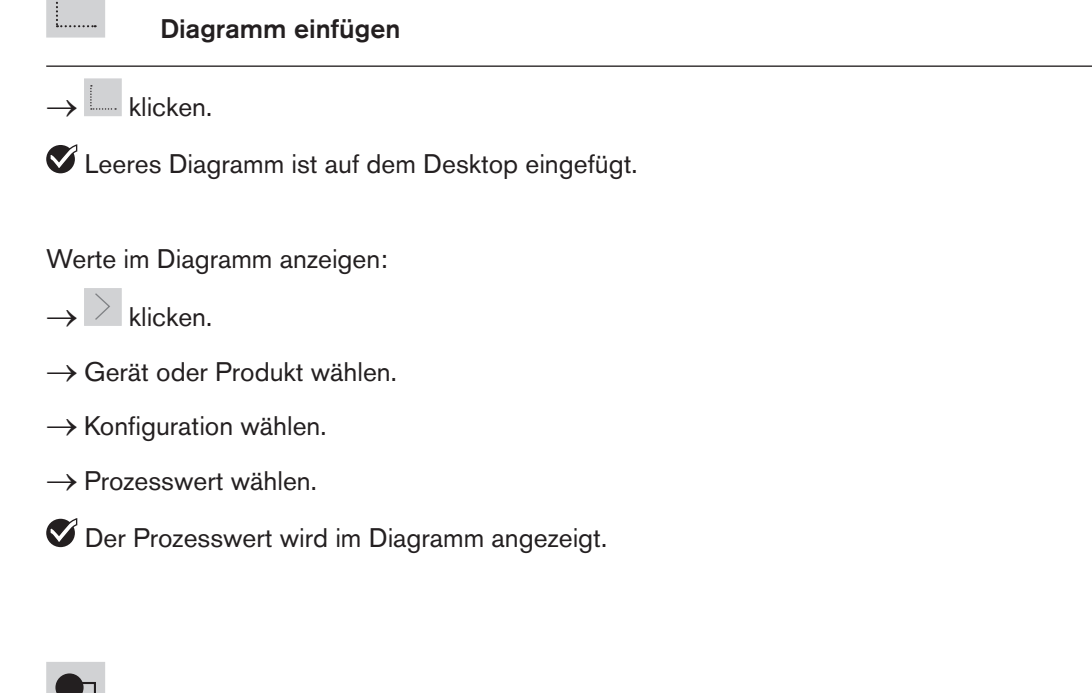

 Formen einfügen

 $\rightarrow$  **Q** klicken.

 $\rightarrow$  Form wählen.

**S** Form ist auf dem Desktop eingefügt.

### 8.5.4 Widgets, Grafikelemente oder Texte ändern

 $\rightarrow$  Auf Widget, Grafikelement oder Text klicken.

Darstellungssymbole und Ziehpunkte erscheinen am Widget, Grafikelement oder Text.

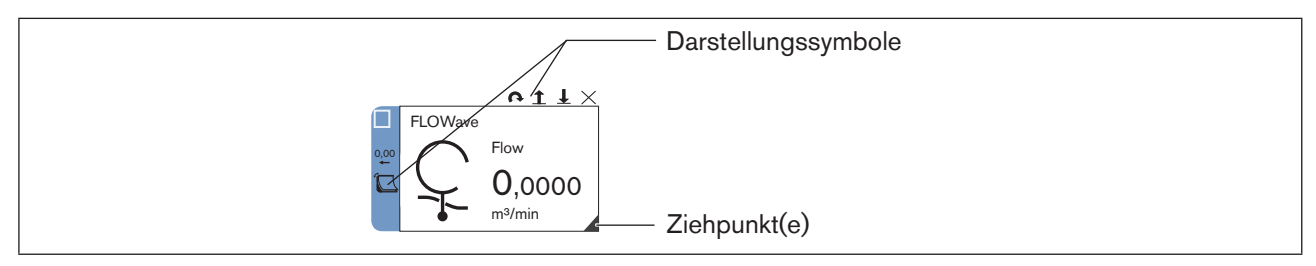

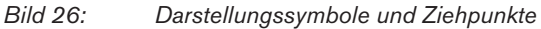

Bedienung und Funktionen

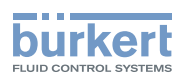

#### Anordnung oder Größe ändern

 $\rightarrow$  Auf Grafikelement klicken.

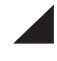

#### Element vergrößern oder verkleinern

 $\rightarrow$   $\blacktriangle$  klicken und halten und Größe ändern.

Hinweis: Wenn nur ein Ziehpunkt vorhanden ist, kann das Element nur proportional verändert werden.

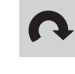

#### Element drehen

 $\rightarrow$  **N** klicken.

Das Element dreht sich um 90° im Uhrzeigersinn.

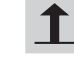

#### Element in den Vordergrund stellen

 $\rightarrow \mathbf{1}$  klicken.

Das Element steht im Vordergrund.

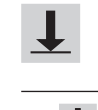

#### Element in den Hintergrund stellen

 $\rightarrow \perp$  klicken.

Das Element steht im Hintergrund.

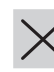

 Element vom Desktop löschen

 $\rightarrow$   $\times$  klicken.

Das Element ist vom Desktop gelöscht

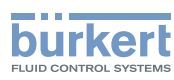

#### Strichstärke und Farben von Formen ändern

 $\rightarrow$  Auf Form (Grafikelement) klicken.

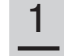

#### Strichstärke der Kontur ändern

 $\rightarrow$   $\frac{1}{\sqrt{2}}$  klicken.

- → Strichstärke in Drop-down-Liste wählen.
- Das Element ist geändert.

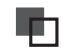

In I

### Farbe der Kontur ändern

- $\rightarrow$  In  $\Box$  auf  $\Box$  klicken.
- → Farbe in Drop-down-Liste wählen.
- Das Element ist geändert.

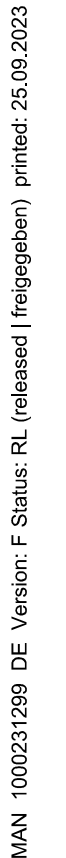

## Farbe der Fläche ändern

- $\rightarrow$  In  $\Box$  auf klicken.
- → Farbe in Drop-down-Liste wählen.
- Das Element ist geändert.

Bedienung und Funktionen

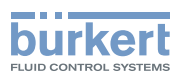

#### Farbe von Text und Textfeld ändern

 $\rightarrow$  Auf Textfeld klicken.

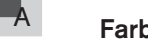

## Farbe des Texts ändern

- $\rightarrow$  In  $\overline{A}$  auf A klicken.
- $\rightarrow$  Farbe in Drop-down-Liste wählen.
- Das Element ist geändert.

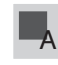

#### Farbe des Textfelds ändern

 $\rightarrow$  In  $\blacksquare$  auf  $\blacksquare$  klicken.

 $\rightarrow$  Farbe in Drop-down-Liste wählen.

Das Element ist geändert.

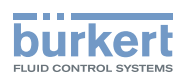

Darstellung von Widgets ändern

 $\rightarrow$  Auf Widget klicken.

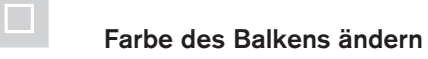

 $\rightarrow$   $\Box$  klicken.

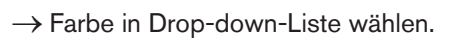

Das Element ist geändert.

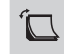

#### Stil des Widgets ändern

 $\rightarrow$   $\overline{C}$  klicken.

→ Jeder Klick ändert die Darstellung des Widgets.

Das Element ist geändert.

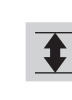

### Wertebereich anpassen (Min/Max)

 $\rightarrow \overline{\mathbf{\pm}}$  klicken.

Es erscheint ein Dialogfeld.

 $\rightarrow$  Minimaler und Maximaler Wert eingeben.

 $\rightarrow$  OK klicken.

Der Wertebereich ist angepasst.

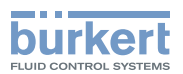

## <span id="page-50-1"></span><span id="page-50-0"></span>8.6 Graph

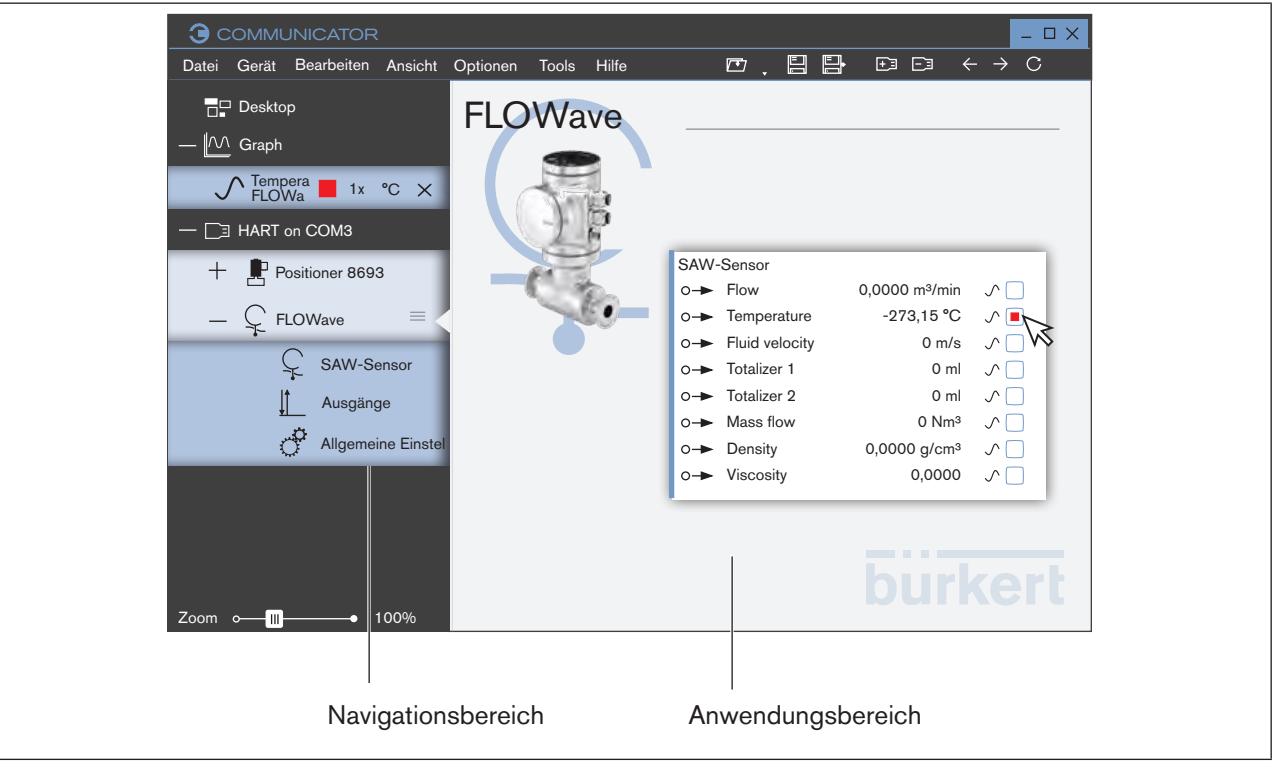

*Bild 27: Graph*

#### Graphen im Anwendungsbereich anzeigen:

→ Gerät oder Produkt im Navigationsbereich wählen.

Die Prozesswerte zum gewählten Gerät oder Produkt werden angezeigt.

- → Prozesswert im Anwendungsbereich wählen.
- $\bullet$  Das Kästchen ist markiert und im Navigationsbereich erscheint im Ordner  $\mathbb{M}$  Graph der gewählte Prozesswert.
- $\rightarrow \overline{\mathbb{M}}$  Graph klicken.
- Der Graph wird im Anwendungsbereich dargestellt.

#### Graphen aus Anwendungsbereich entfernen:

- $\rightarrow$  Im Ordner  $\mathbb{M}$  Graph auf  $\times$  klicken.
- Der Graph wird aus dem Anwendungsbereich entfernt.

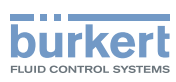

### <span id="page-51-0"></span>8.6.1 Graphen in Ansicht einpassen

Möglich mit:

- Schaltflächen AutoFit
- Anzeigemultiplikator ändern
- Größe der Einheit ändern

#### Graphen einpassen in Ansicht oder Graphen und Ansicht rollen mit Schaltflächen

Auswahl möglicher Ansichten durch Aktivieren der Schaltflächen:

- AutoFit: Graphen werden in die Ansicht eingepasst, d. h. alle Werte werden in der Ansicht dargestellt. Für die x-Achse und y-Achse möglich.
- Rollen: Graphen rollen, d. h. die Graphen bewegen sich auf der Ansicht (die Zeitachse bewegt sich). Nur für die x-Achse möglich.

Weiter Funktionen:

Graphen werden eingefroren:

→ Alle Schaltflächen deaktivieren.

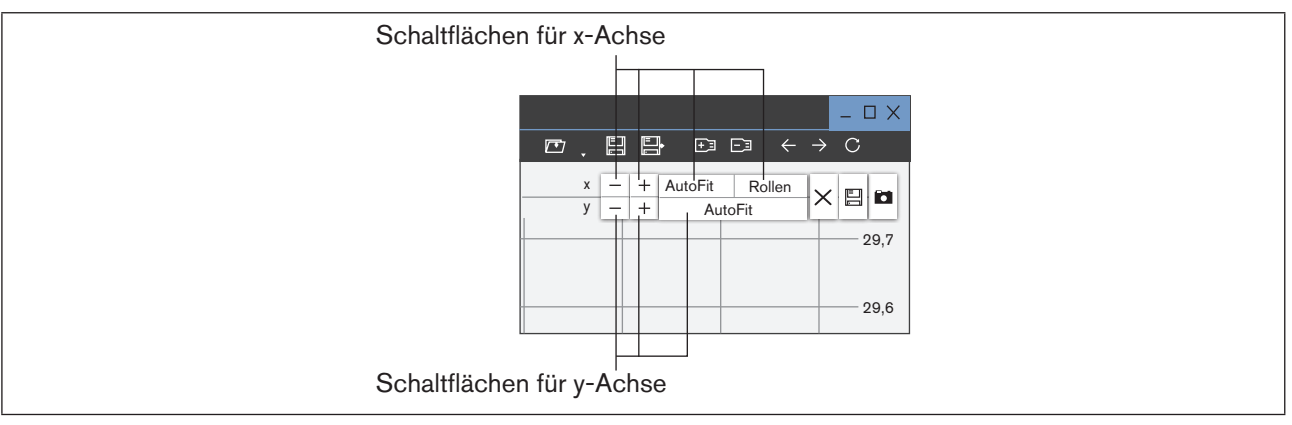

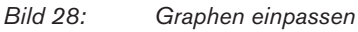

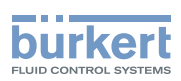

#### Graphen einpassen in Ansicht mit Anzeigenmultiplikator oder Größe der Einheit

Um Graphen mit unterschiedlichen Messgrößen in einer Ansicht darzustellen, gibt es 2 Möglichkeiten die Graphen einzupassen.

- Anzeigemultiplikator ändern.
- Größe der Einheit ändern.

#### Anzeigemultiplikator ändern:

- $\rightarrow$  Auf Anzeigemultiplikator im Navigationsbereich klicken.
- $\rightarrow$  Anzeigemultiplikator in Drop-down-Liste wählen.

#### Einheit ändern:

- $\rightarrow$  Auf Einheit im Navigationsbereich klicken.
- → Einheit in Drop-down-Liste wählen.

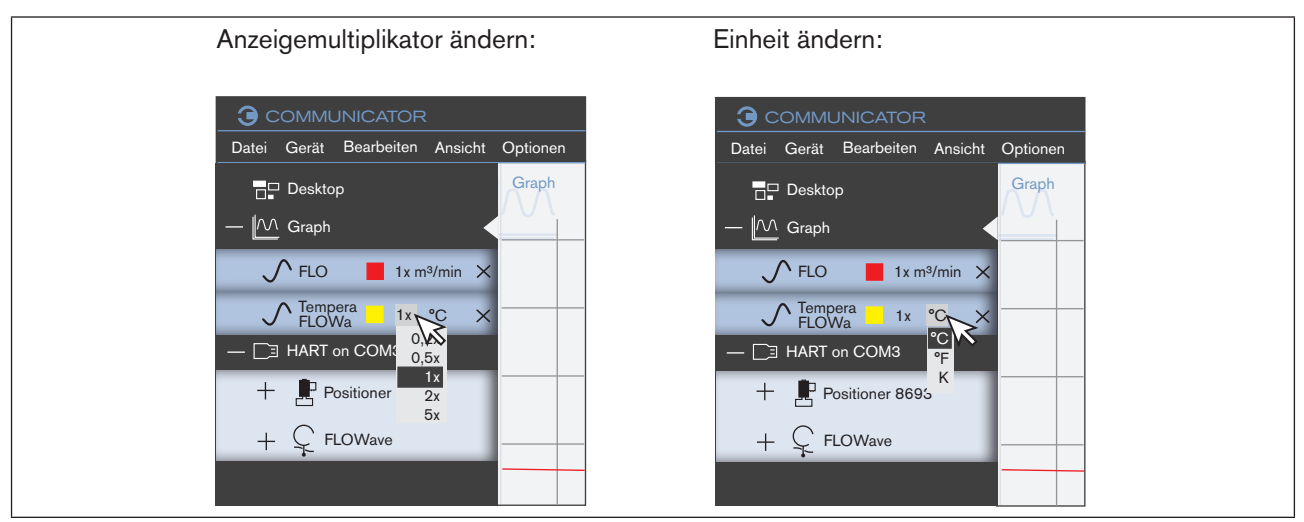

*Bild 29: Anzeigemultiplikator oder Einheit des Graphen ändern*

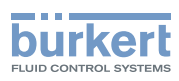

### <span id="page-53-0"></span>8.6.2 Achsen skalieren

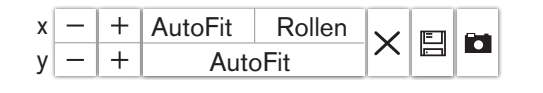

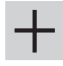

 Skalierung der Achse vergrößern

 $\rightarrow$  + klicken.

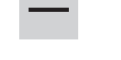

 Skalierung der Achse verkleinern

 $\rightarrow$  - klicken.

## 8.6.3 Farbe des Graphen ändern

 $\rightarrow$  Auf Farbfeld im Navigationsbereich klicken.

Es öffnet sich eine Drop-down-Liste.

 $\rightarrow$  Farbe wählen.

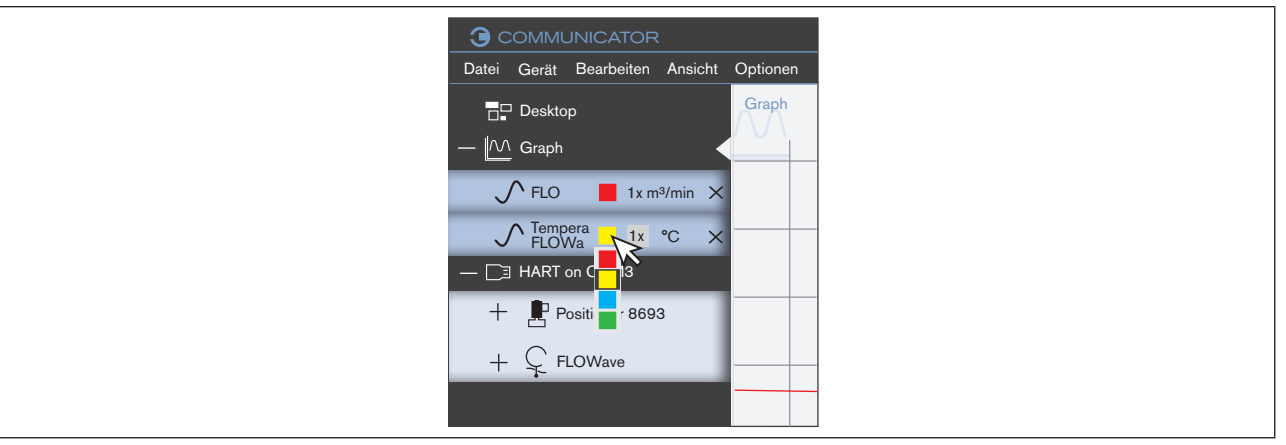

*Bild 30: Farbe des Graphen ändern*

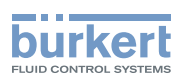

## <span id="page-54-0"></span>8.6.4 Graph in Logdatei (Datenbank) speichern

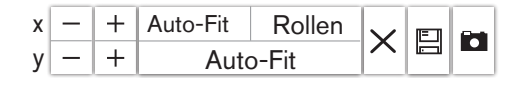

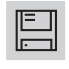

#### Graph in eine Datenbank speichern

 $\rightarrow \Box$  klicken.

Es erscheint ein Dialogfeld.

- $\rightarrow$  Wert wählen.
- → Ausgabeformat wählen (CSV-Datei oder EDIPDB-Datei).
- → Bei CSV-Datei: Werte wählen.
- $\rightarrow$  Daten Exportieren klicken.
- → Speicherort wählen, in das die Datenbank gespeichert werden soll.

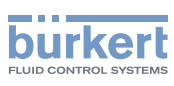

## <span id="page-55-0"></span>8.6.5 Datenbank öffnen oder schließen

#### Datenbank öffnen

 $\rightarrow$  Mit rechter Maustaste auf Graph im Navigationsbereich klicken.

Es erscheint ein Kontextmenü.

 $\rightarrow$  Datenbank laden... klicken.

Es erscheint ein Dialogfeld.

 $\rightarrow$  Speicherort wählen, das die Datenbank enthält.

Hinweis: Der Dateityp ist (\*.edipdb)".

Die Datenbank wird im Navigationsbereich unter einem neuen Ordner mit dem Dateinamen angezeigt.

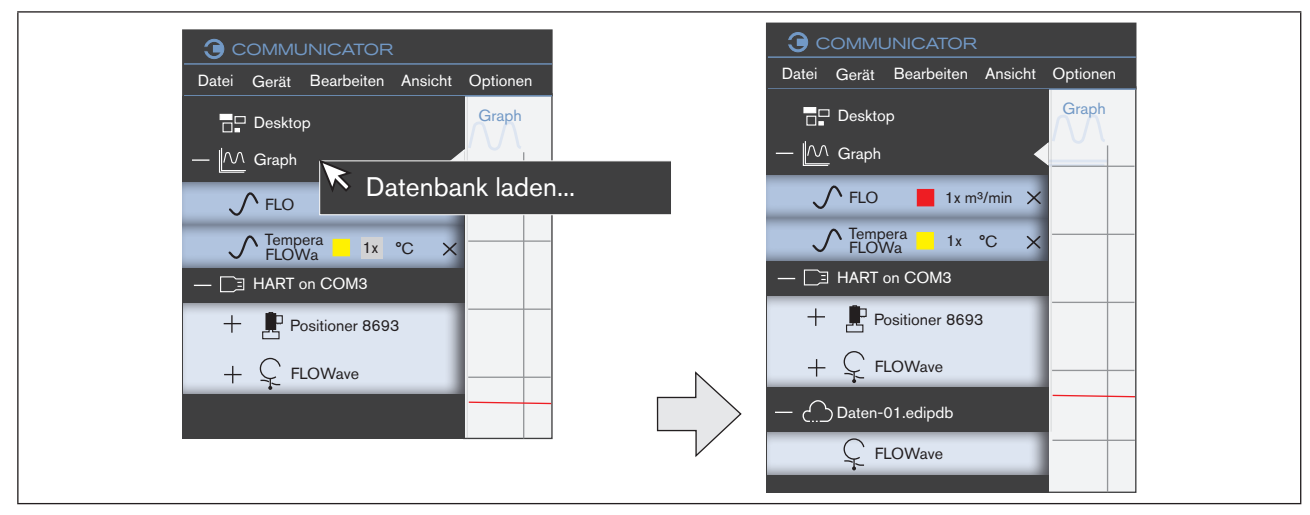

*Bild 31: Datenbank öffnen*

#### Datenbank schließen

→ Mit rechter Maustaste die Datenbank im Navigationsbereich klicken.

Es erscheint ein Kontextmenü.

→ Schnittstelle trennen klicken.

Die Datenbank ist entfernt.

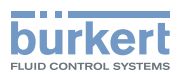

## <span id="page-56-0"></span>8.6.6 Sonstige Funktionen

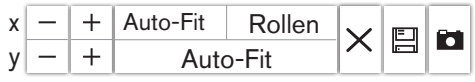

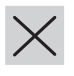

 $\times$  Werte aus der Ansicht löschen

 $\rightarrow$   $\times$  klicken.

Alle Werte bis zum aktuellen Zeitpunkt werden aus der Ansicht gelöscht.

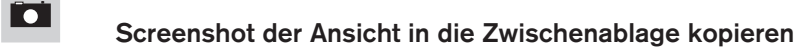

 $\rightarrow$  **D** klicken.

→ Zwischenablage in einem anderen Programm (z. B. Word) einfügen.

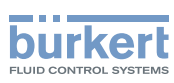

## <span id="page-57-0"></span>9 DEINSTALLATION COMMUNICATOR

#### Vorgehensweise:

- → Den Punkt "Programm deinstallieren" in der Systemsteuerung wählen (über "Start / Systemsteuerung / Programme / Programm deinstallieren").
- → Auf "Bürkert Communicator" klicken und die Schaltfläche Deinstallieren klicken.
- → Die Deinstallation wie vom Eingabeassistenten vorgeschlagen ausführen und den Vorgang mit einem Windows-Neustart beenden.

Glossar

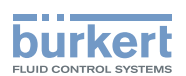

# <span id="page-58-0"></span>10 GLOSSAR

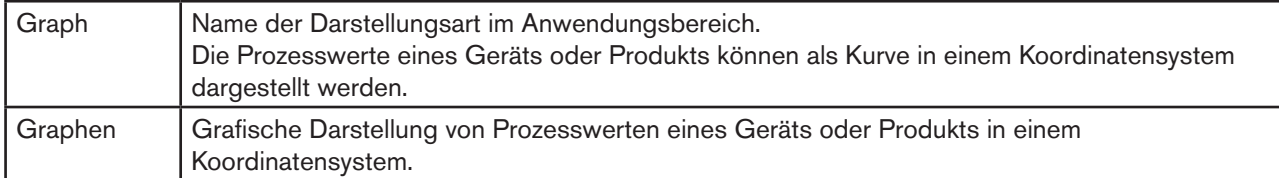

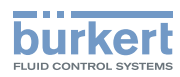

MAN 1000231299 DE Version: F Status: RL (released | freigegeben) printed: 25.09.2023

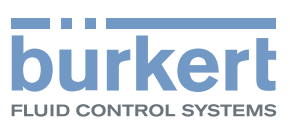

www.burkert.com